# $LNALI$ Denuncia d'Infortunio via Internet

# Manuale utente

**Versione 2.0**

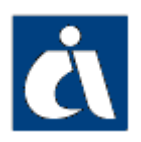

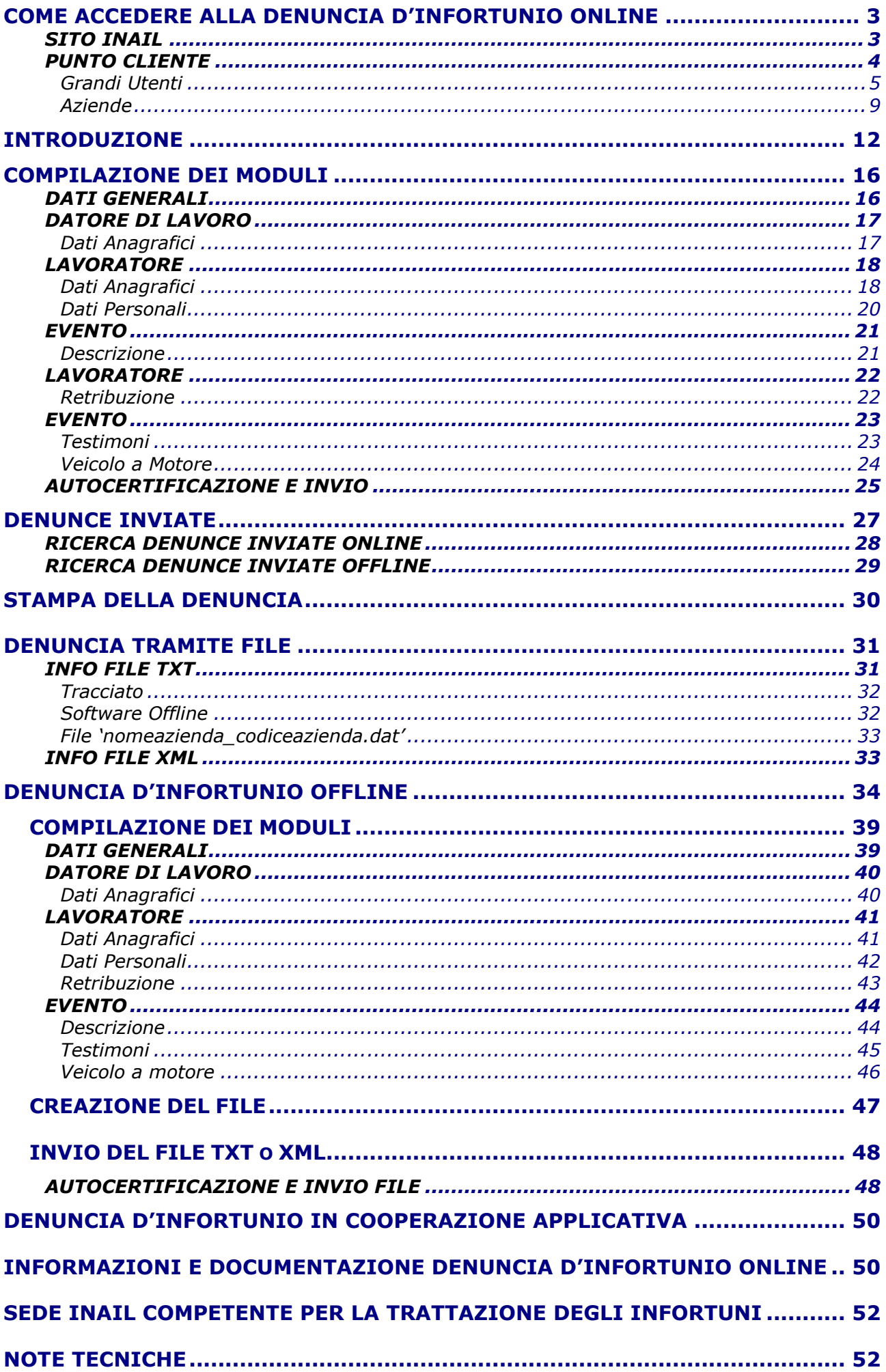

# **COME ACCEDERE ALLA DENUNCIA D'INFORTUNIO ONLINE**

# **SITO INAIL**

Il primo passo da compiere è la connessione al sito ufficiale dell'INAIL **www.inail.it**.

Da qui, per accedere ai servizi dell'Ente erogati tramite Internet, è necessario selezionare '**Punto Cliente**'.

Il Punto Cliente è un servizio che l'INAIL ha progettato per i propri utenti per semplificare sempre più tutti gli adempimenti legati alla gestione del rapporto assicurativo.

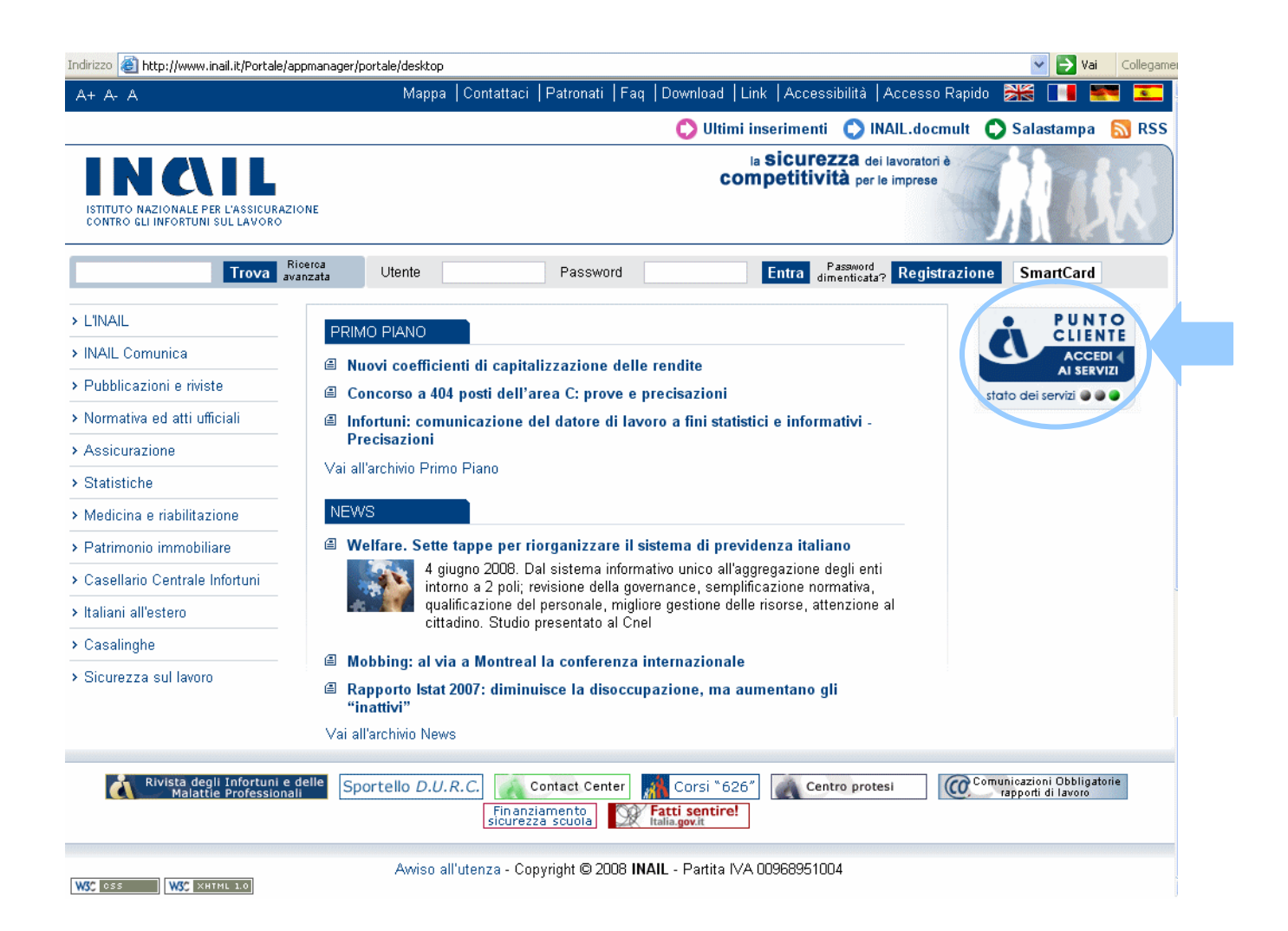

# **PUNTO CLIENTE**

Entrati nella home page di Punto Cliente, è necessario inserire i dati del **login** (Codice Utente, oppure Codice Ditta, e Password forniti dalla Sede INAIL competente).

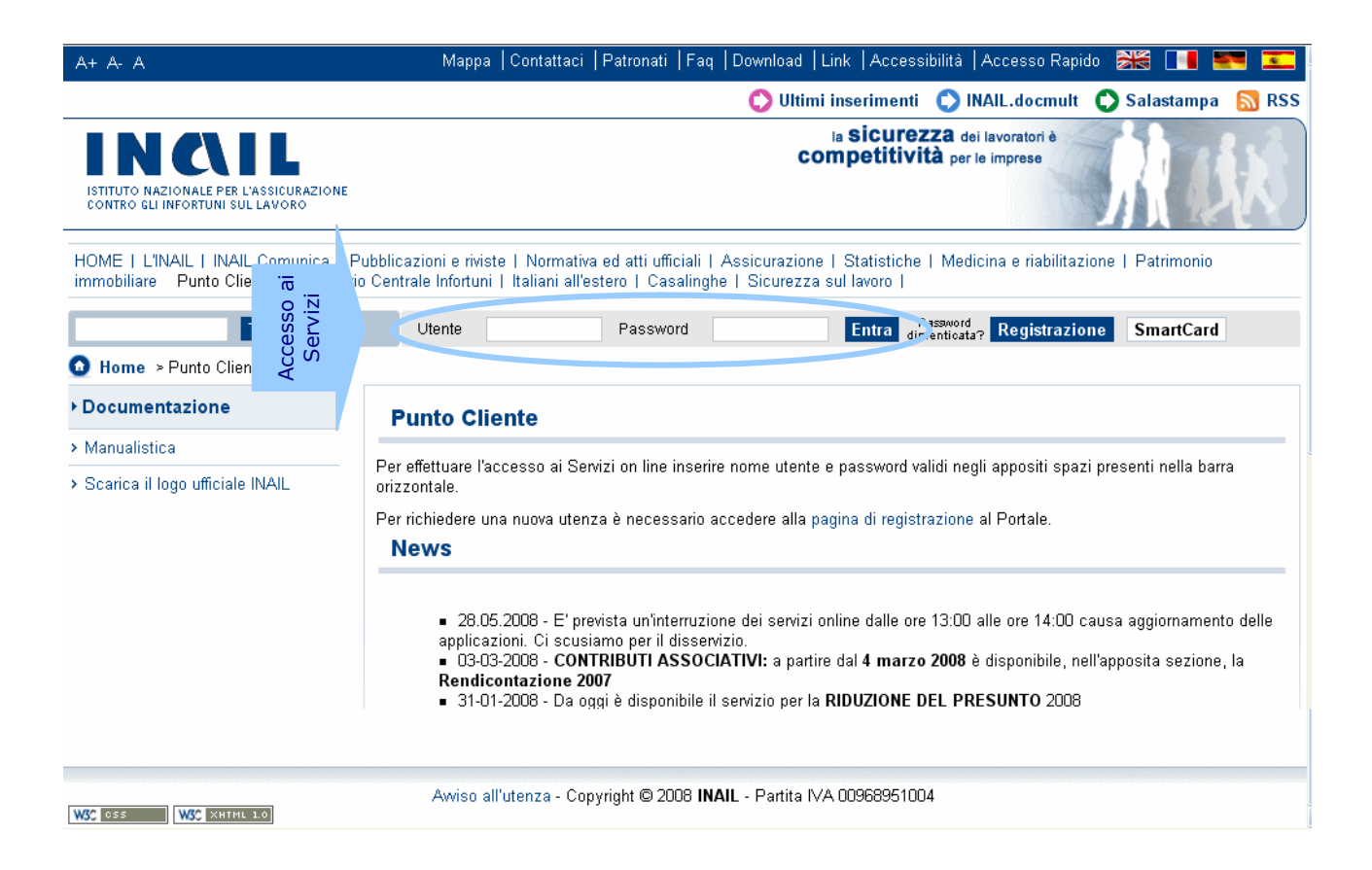

#### La **Denuncia di Infortunio Online** è accessibile soltanto da '**Aziende**' e '**Grandi Utenti**'.

#### **Aziende**

Per l'accesso riservato a tale categoria è necessario inserire come dati del **login** il Codice Ditta e la Password forniti dall'INAIL.

#### **Grandi Utenti**

Sono abilitati:

- i **Consulenti del Lavoro** e coloro che, in base all'art.1 della Legge 12/1979, sono ad essi assimilati (per es. i **Dottori Commercialisti** muniti della comunicazione di attività di Consulenti del Lavoro fatta alla Direzione Provinciale del Lavoro);
- le **Associazioni di categoria**.

Per l'accesso riservato a tale categoria è invece necessario inserire il Codice Utente e la Password, forniti sempre dalla Sede INAIL competente, come dati del **login.**

# **Grandi Utenti**

Effettuato l'accesso a Punto Cliente, sono visibili tutti i servizi disponibili tra i quali è necessario selezionare '**Denuncia Infortunio**'.

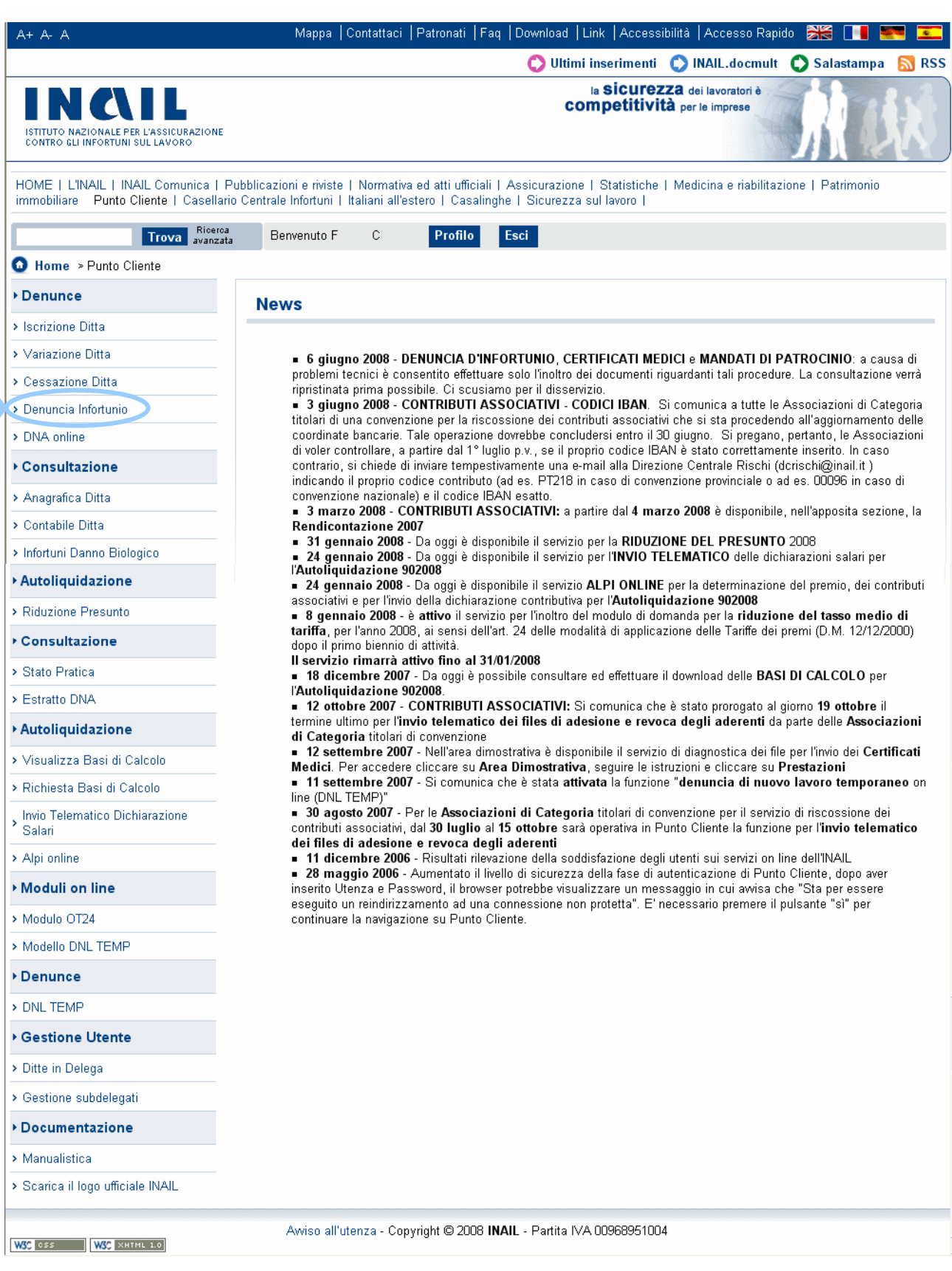

Selezionata la denuncia d'infortunio si apre una nuova finestra nella quale l'utente dovrà effettuare nuovamente il login. Tale modalità è provvisoria e sarà presto possibile accedere direttamente all'applicazione eliminando questo passaggio.

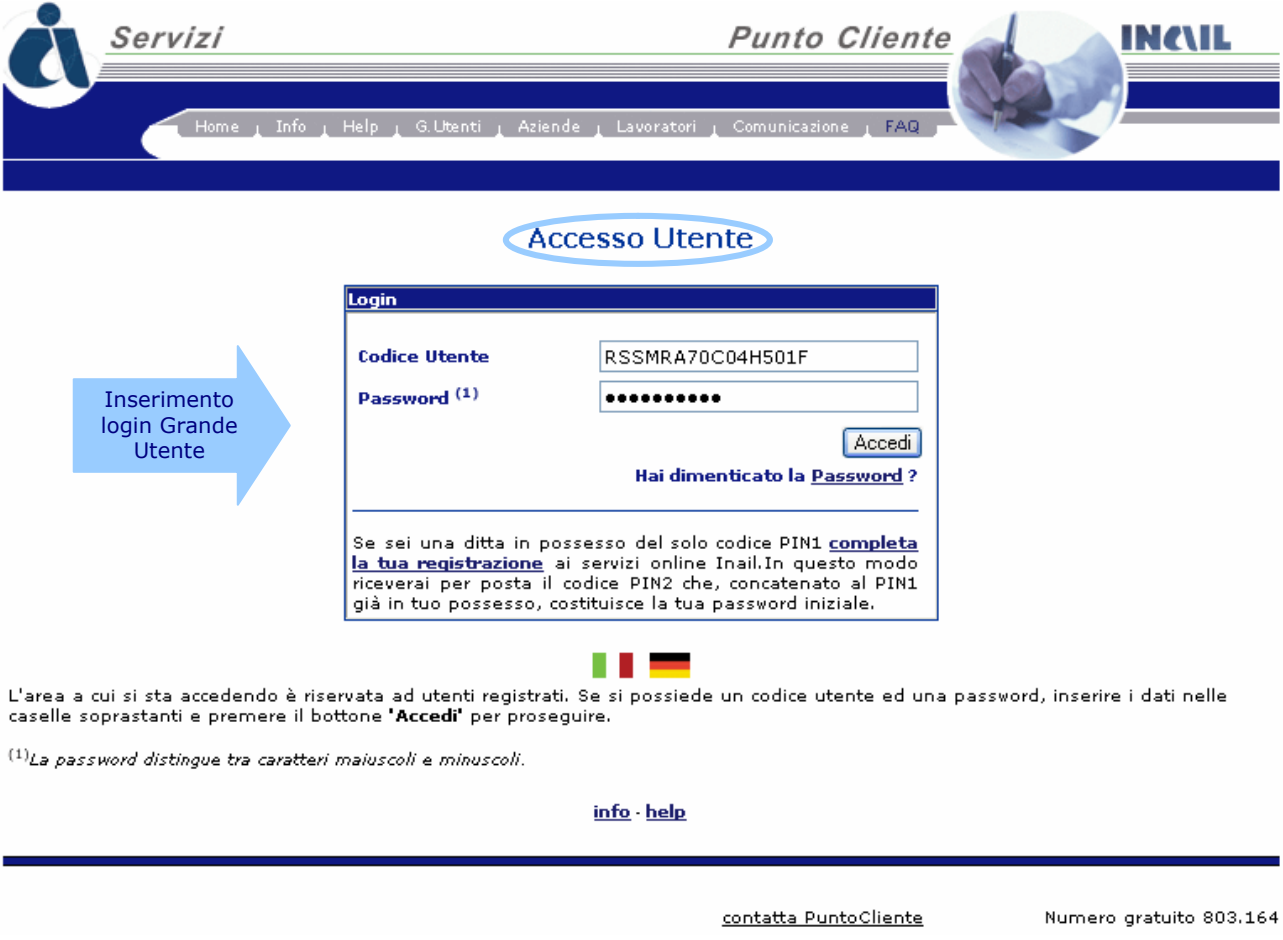

Viene visualizzata la pagina '**Elenco Deleghe**' con la lista delle aziende delle quali i Consulenti del Lavoro hanno appunto delega.

Per selezionare l'azienda, per conto della quale inviare la Denuncia d'Infortunio, cliccare sulla lente di ingrandimento.

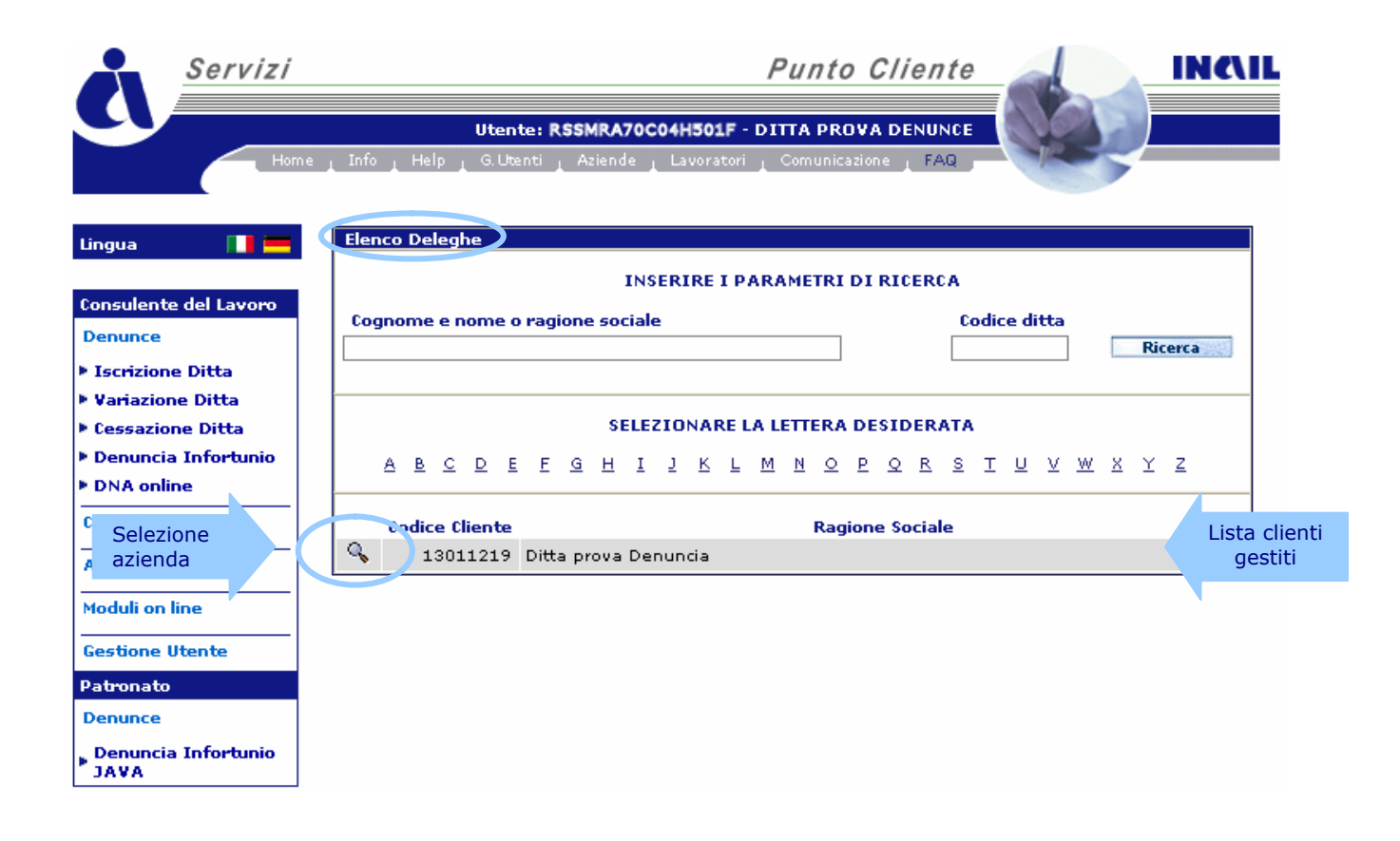

Nella pagina successiva '**Elenco P.A.T.**, sono visualizzati i '**Dati anagrafici cliente**' e le relative '**PAT gestite**' tra le quali selezionare quella interessata cliccando sempre sulla lente di ingrandimento.

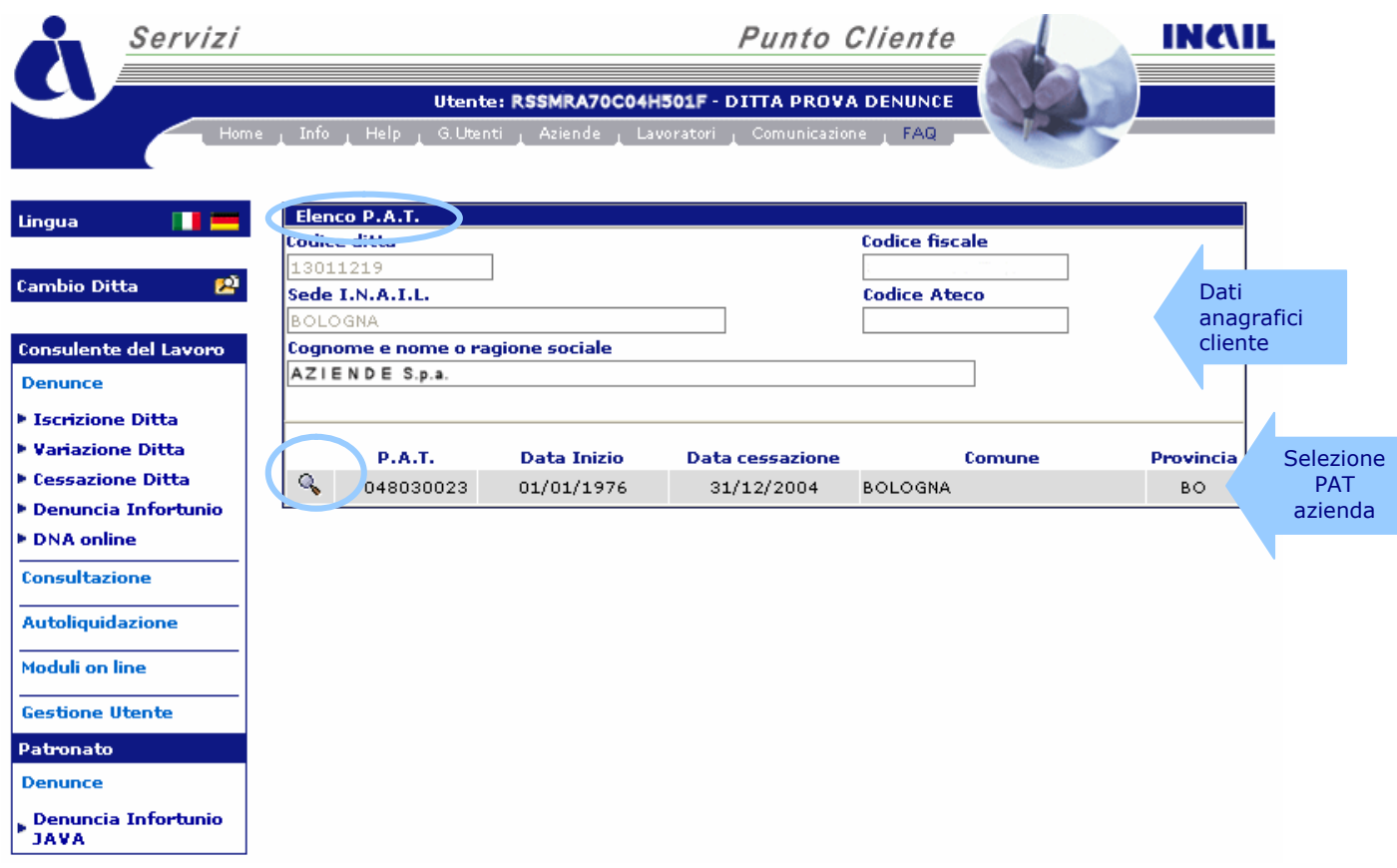

A questo punto inizia la vera e propria applicazione **Denuncia d'Infortunio Online.**

# **Aziende**

Effettuato l'accesso a Punto Cliente, sono visibili tutti i servizi disponibili tra i quali è necessario selezionare '**Denuncia Infortunio**'.

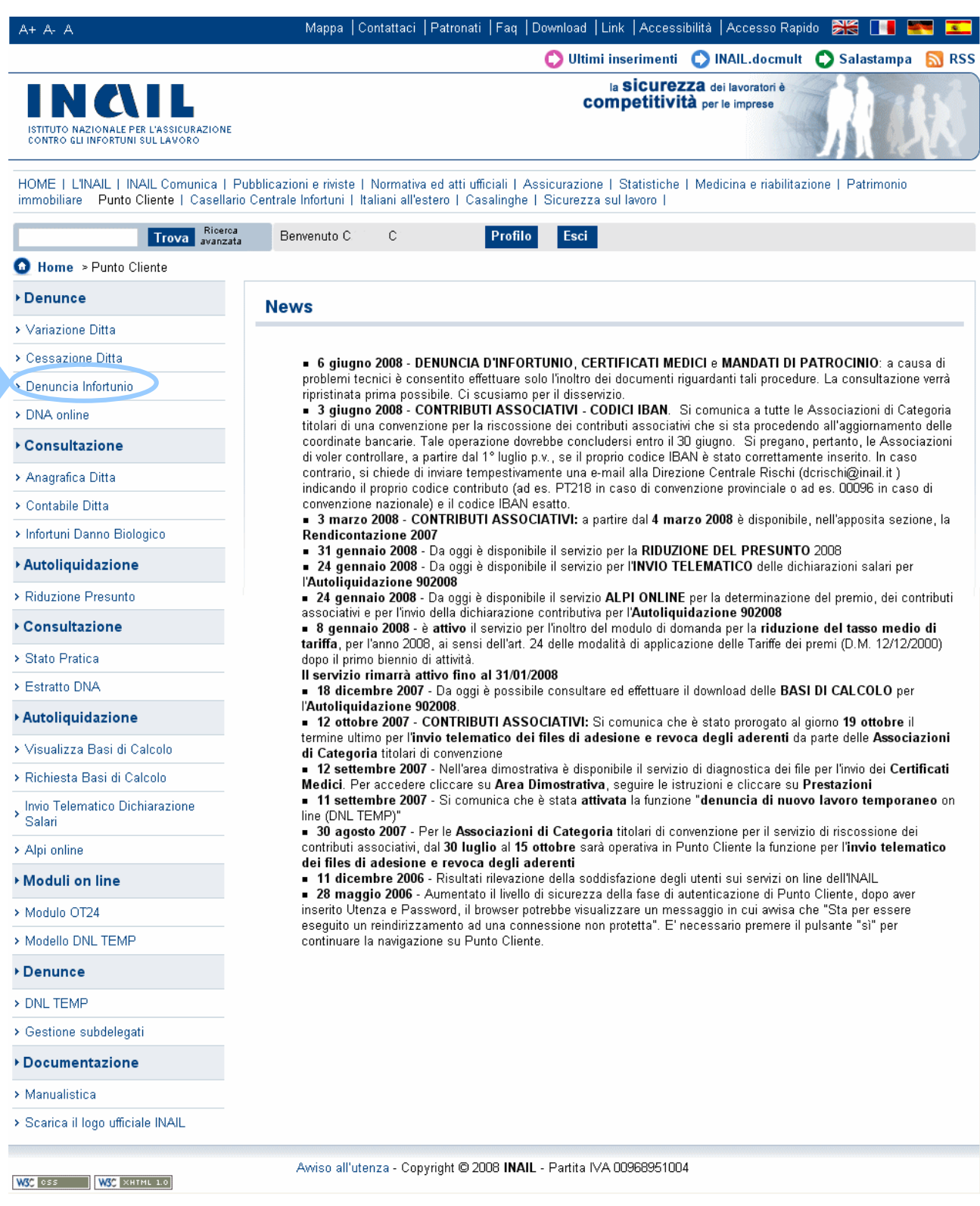

Selezionata la denuncia d'infortunio si apre una nuova finestra nella quale l'utente dovrà effettuare nuovamente il login. Tale modalità è provvisoria e sarà presto possibile accedere direttamente all'applicazione eliminando questo passaggio.

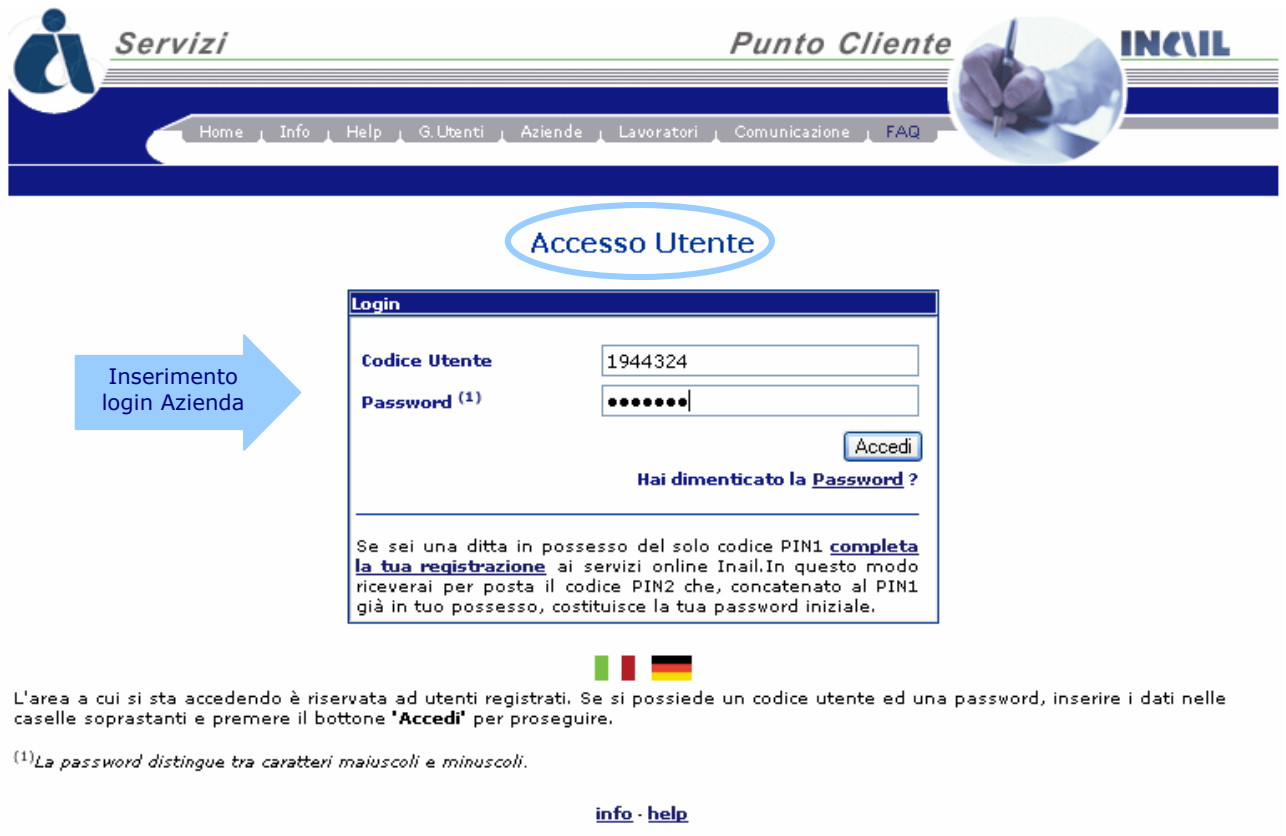

contatta PuntoCliente

Numero gratuito 803.164

Nella pagina sono visualizzati i '**Dati anagrafici cliente**' e le relative '**P.A.T.**' tra le quali selezionare quella interessata cliccando sulla lente di ingrandimento.

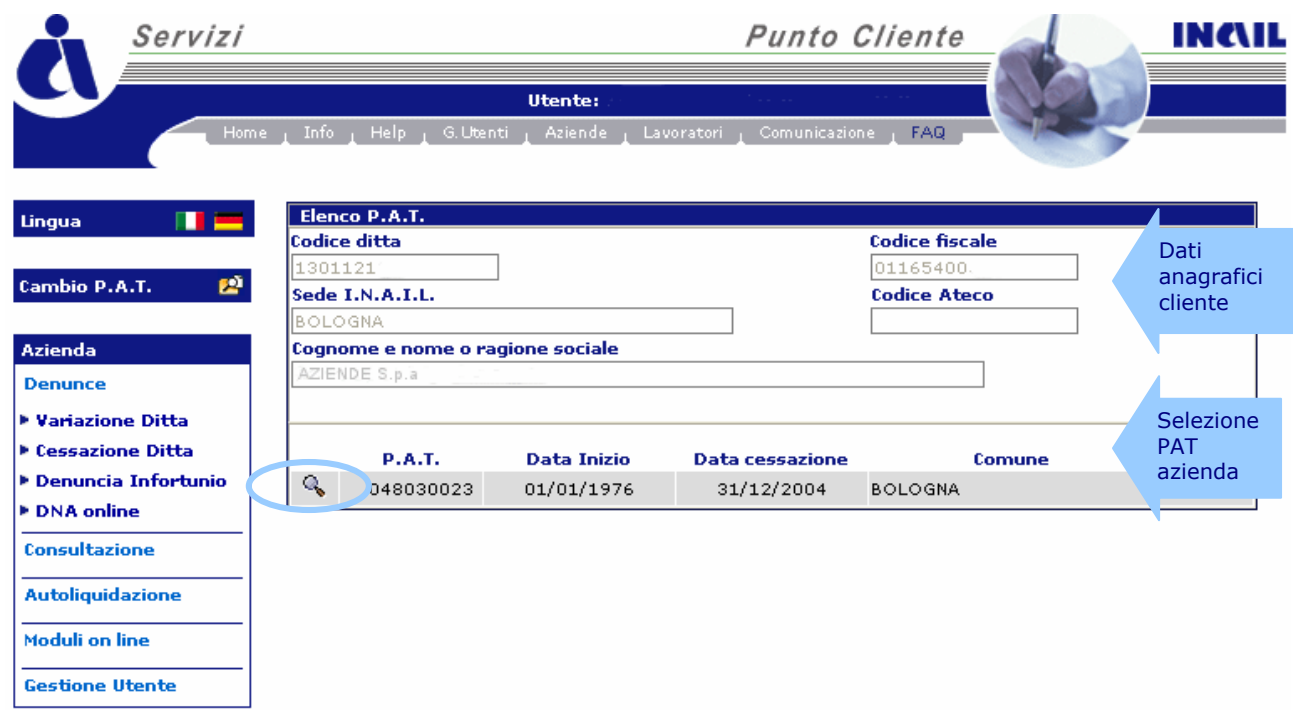

A questo punto inizia la vera e propria applicazione **Denuncia d'Infortunio Online.**

# **INTRODUZIONE**

Dal sito INAIL si accede tramite **Punto Cliente** all'area dei servizi disponibili per le **Aziende** (per i datori di lavoro) o per i **Grandi Utenti** utilizzando l'autenticazione già in possesso (login e password), come già esposto nel precedente capitolo.

Selezionata dal menù delle funzioni autorizzate la **'Denuncia Infortunio'** e scelta la **PAT** (Posizione Assicurativa Territoriale) di propria competenza, si arriva direttamente all'applicazione.

Nell'homepage della **Denuncia** viene visualizzato l'**utente** con il 'Codice ditta' e la **PAT** precedentemente selezionata (vedi immagine).

Sul lato sinistro della schermata sono presenti menù e funzioni a cui l'utente può accedere. In ordine sono:

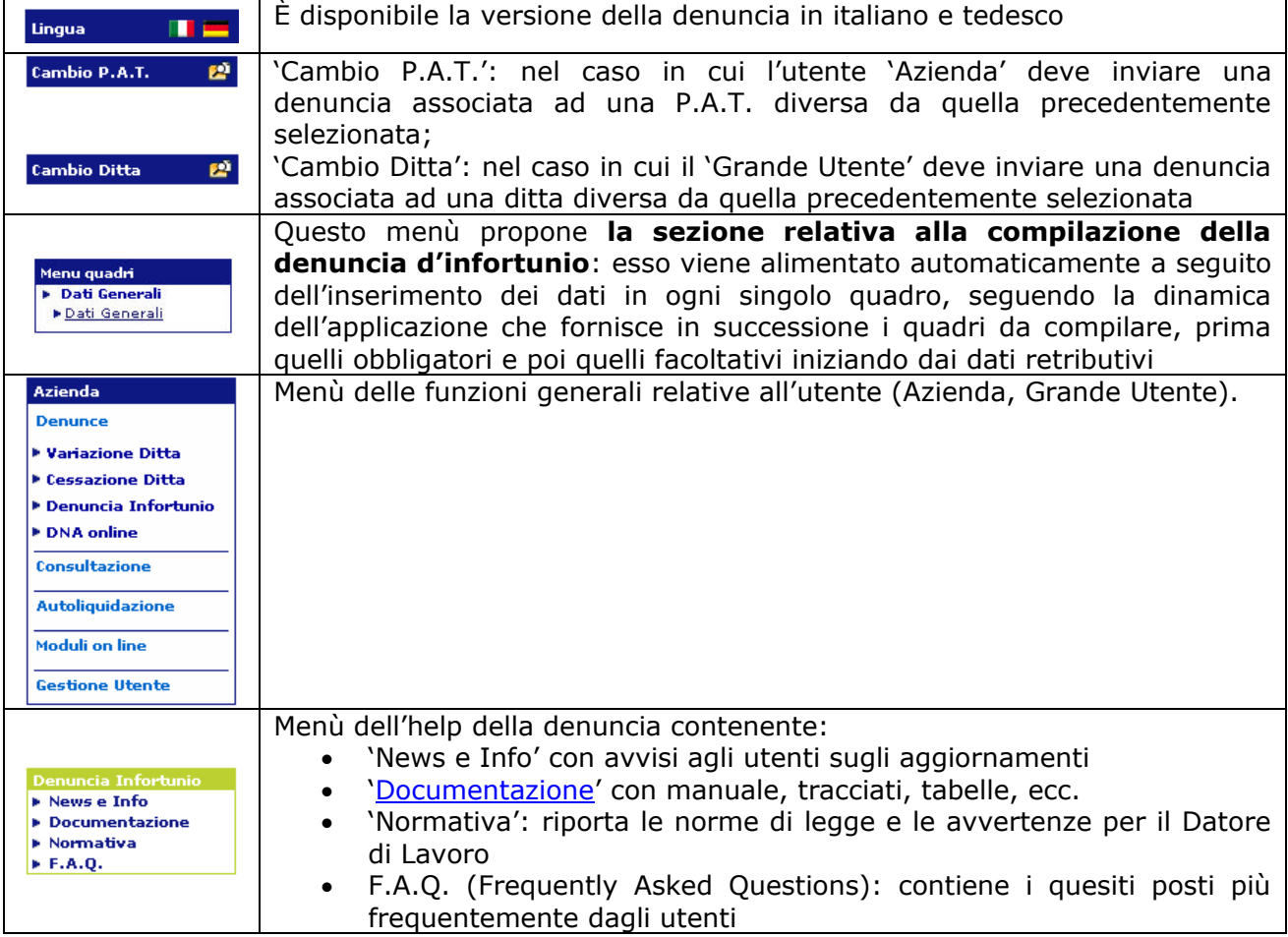

In alto è presente una Toolbar che consente un'altra serie di funzioni attinenti l'applicazione quali:

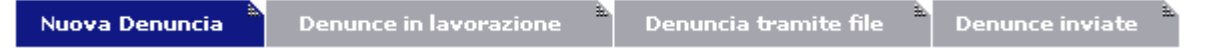

#### ognuna delle quali consente di:

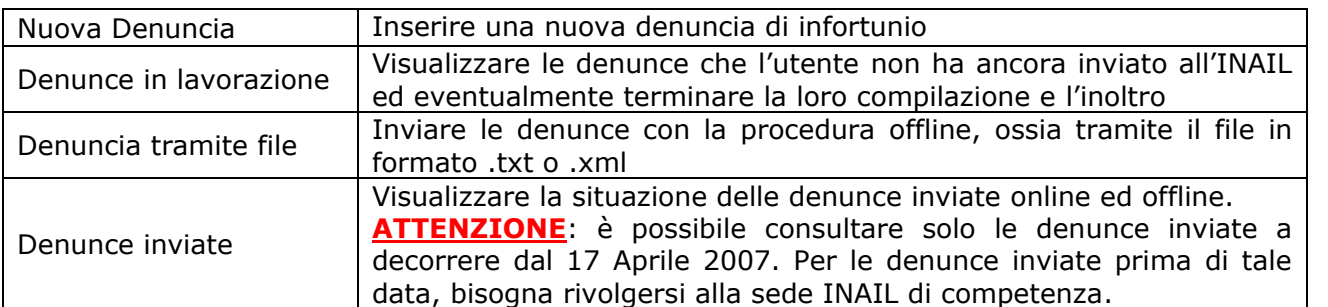

# **Homepage della Denuncia d'infortunio online**:

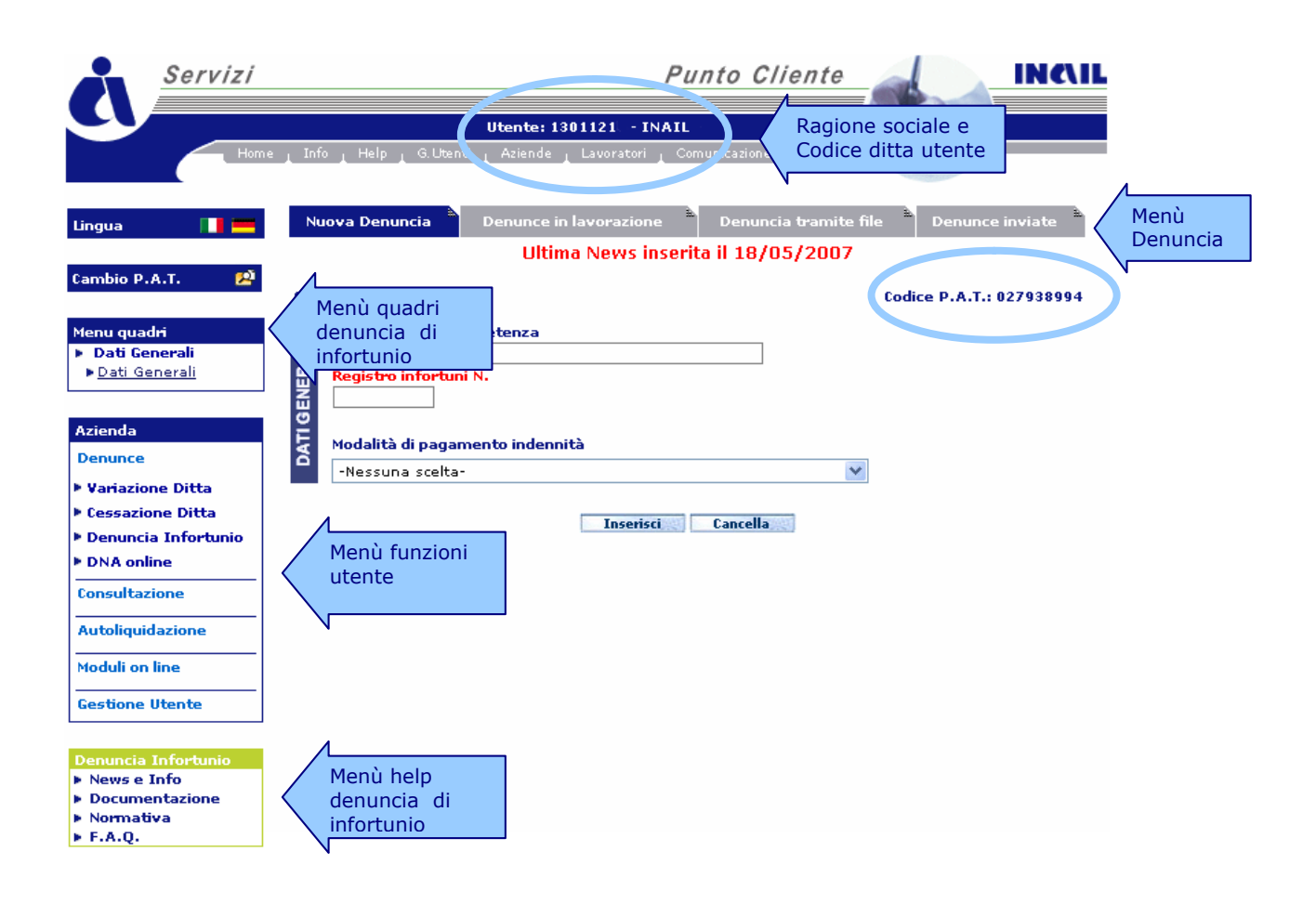

Se al momento dell'accesso sono presenti denunce compilate, ma non ancora inviate, l'utente accede automaticamente alla Sezione '**Denunce in lavorazione**'.

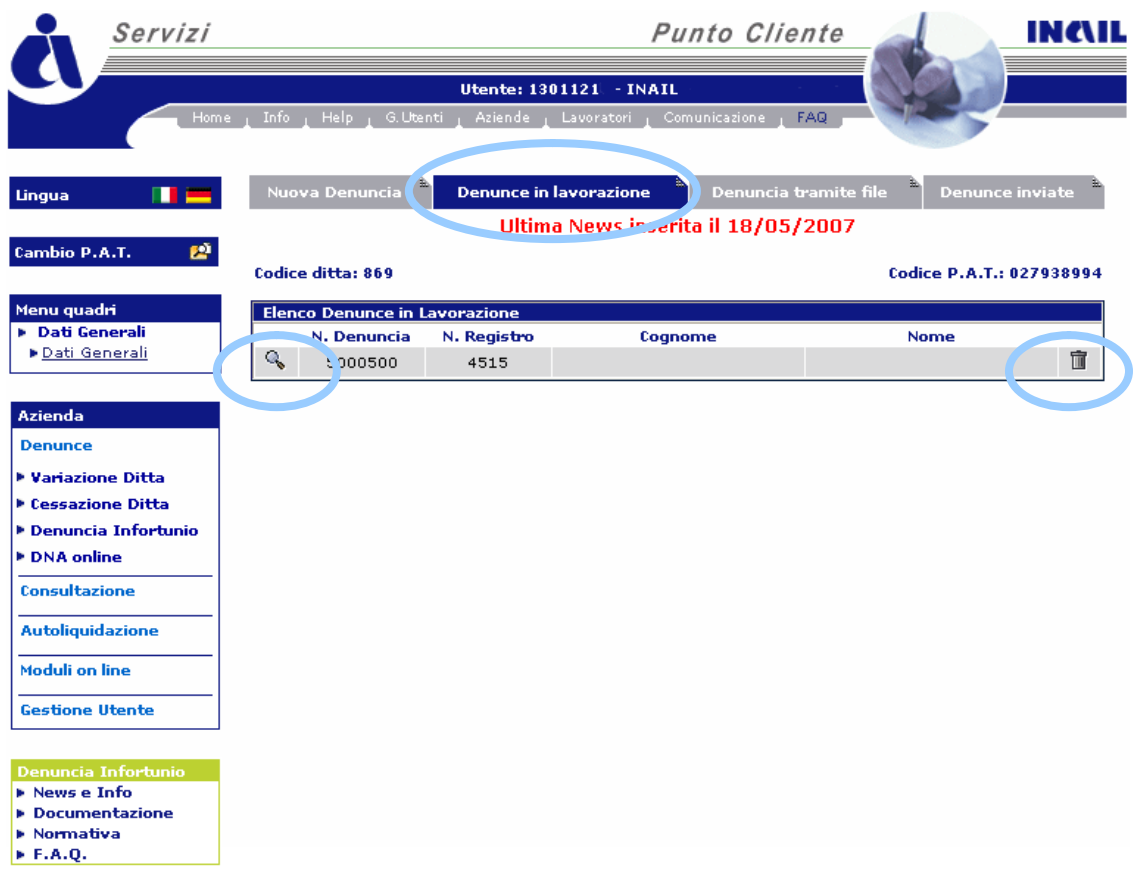

Nell''**Elenco Denunce in Lavorazione**', selezionando la lente di ingrandimento, si può visualizzare la denuncia e completare la compilazione dei campi prima dell'inoltro alla Sede INAIL competente.

Selezionando invece l'icona del **cestino**, la denuncia viene totalmente cancellata.

Se si tratta invece di una nuova denuncia, si arriva direttamente alla sezione '**Nuova denuncia**'.

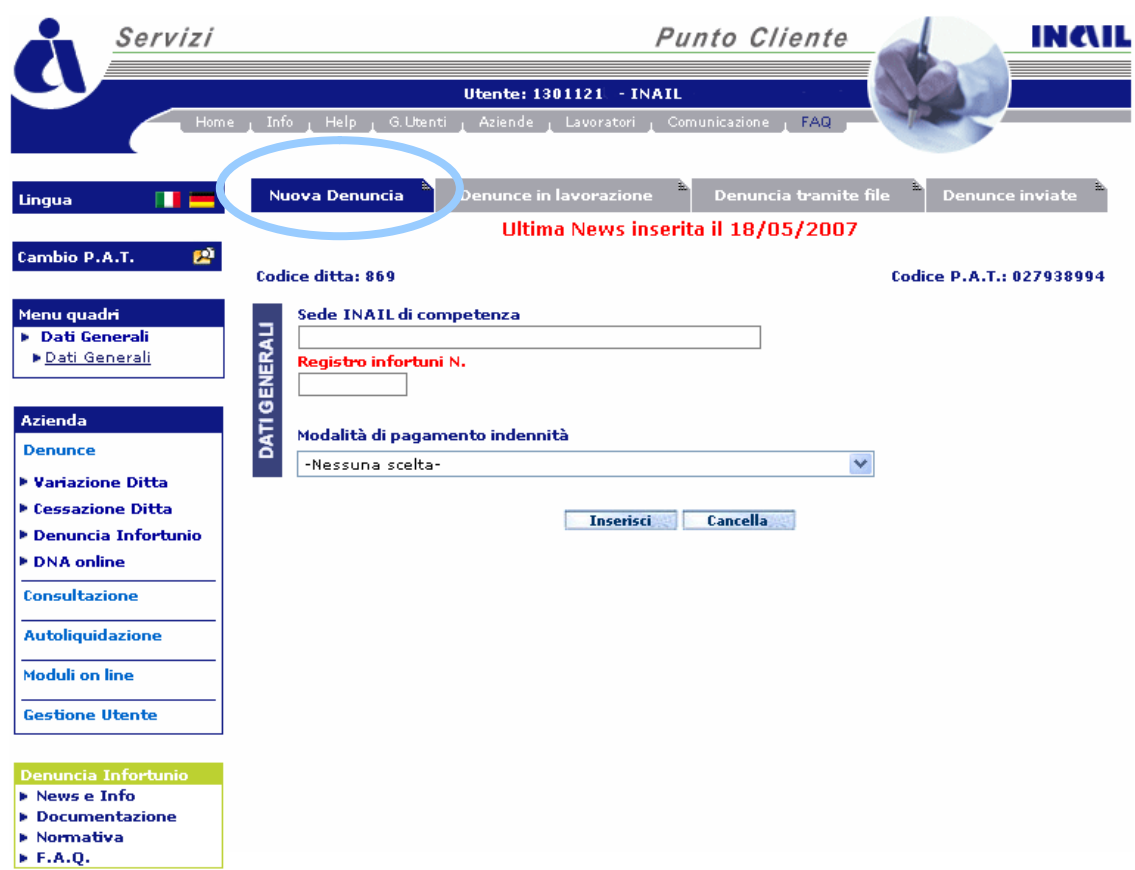

In questo caso il '**Menu Quadri**', essendo come già detto alimentato automaticamente per passi successivi, mostra solo il primo modulo dei 'Dati Generali'.

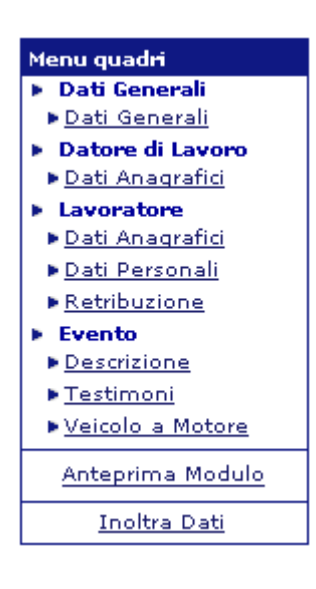

Il menù quadri, **sezione relativa alla compilazione della denuncia** si compone di quattro voci, ciascuna contenente uno o più moduli:

- **Dati Generali** Dati generali (obbligatorio)
- **Datore di lavoro** Dati anagrafici (preimpostato con i dati, non modificabili, del Datore di Lavoro)
- **Lavoratore** Dati anagrafici (obbligatorio) Dati personali (obbligatorio) Retribuzione (facoltativo) **Evento**
	- Descrizione (obbligatorio) Testimoni (facoltativo) Veicolo a Motore (facoltativo)

Le funzioni '**Anteprima Modulo**' ed '**Inoltra Dati**' sono disponibili solo quando tutti i quadri obbligatori sono stati compilati per l'inoltro della denuncia online.

È importante l'inserimento di tutti i dati obbligatori evidenziati in rosso all'interno dei quadri. A tal proposito **si precisa comunque che sarebbe senz'altro utile compilare immediatamente anche i moduli ed i campi indicati come non obbligatori, qualora i dati da inserire fossero già in possesso dell'utente.**

#### **COMPILAZIONE DEI MODULI**

#### **DATI GENERALI**

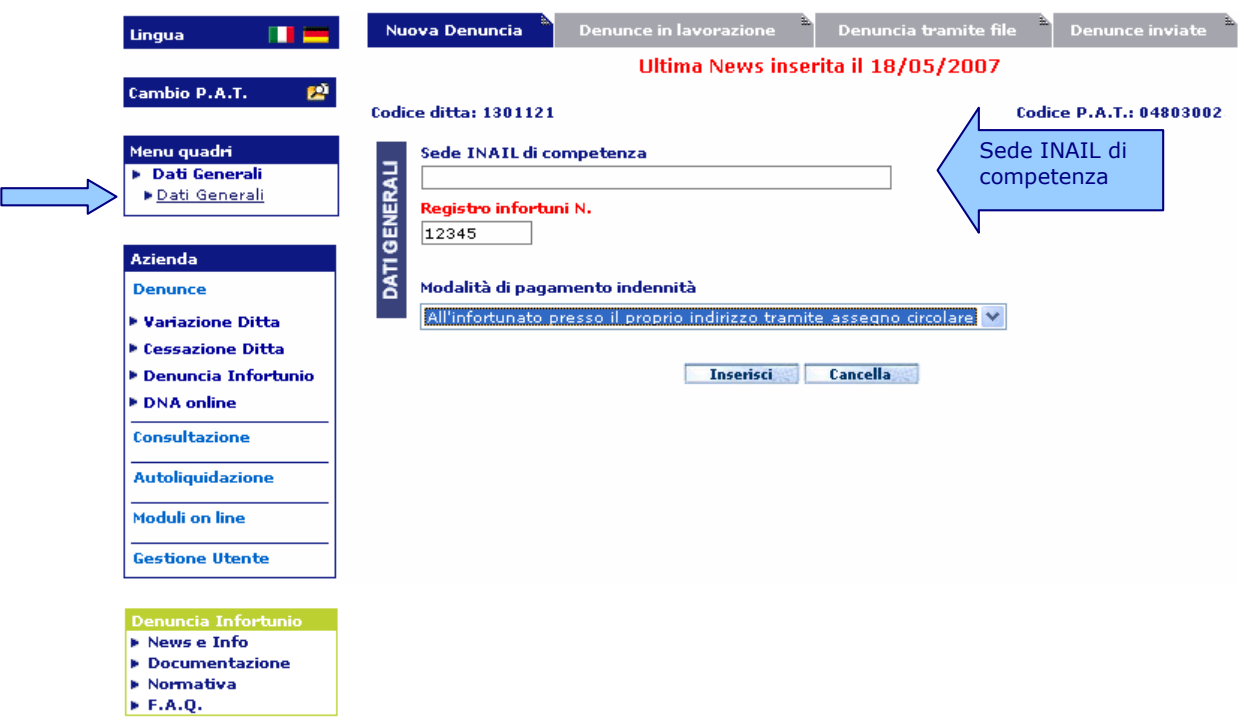

Nei moduli **i dati obbligatori sono quelli i cui campi sono evidenziati in rosso.** In questo caso quindi l'unica obbligatorietà è attribuita al numero del **Registro infortuni** (ossia il numero progressivo assegnato all'infortunio in esame ed inserito nel registro degli infortuni). Questo vale per tutte le aziende del settore industria e per le ditte artigiane con dipendenti, perchè le *ditte artigiane senza dipendenti*, ossia i cosiddetti "lavoratori autonomi", essendo esonerate dalla tenuta del registro degli infortuni, devono invece valorizzare tale campo con 'LAV.AUTONOMO' oppure 'XXXX' (naturalmente senza virgolette per non oltrepassare la lunghezza max di 12 caratteri).

Il campo relativo alla '**Sede INAIL di competenza**' non è editabile e si valorizzerà automaticamente dopo l'inserimento dei dati riguardanti il domicilio dell'infortunato presenti nel quadro 'Lavoratore - Dati Anagrafici'.

I **tasti** posizionati nella parte inferiore dei moduli sono:

**Inserisci** 

Svolge una funzione di controllo e salvataggio dei dati immessi. In particolare controlla che siano stati inseriti almeno i dati obbligatori nonché la loro correttezza formale. Eseguiti i dovuti controlli, la procedura salverà i dati inseriti in una struttura di appoggio e passerà automaticamente alla sezione successiva (in questo caso: **'Datore di Lavoro'** modulo **'Dati Anagrafici'**).

**ATTENZIONE**: per salvare i dati eventualmente inseriti nei quadri non obbligatori ('Retribuzione', 'Testimoni' e 'Veicolo a Motore'), in modo che questi siano presenti nel modulo finale della denuncia, è necessario cliccare questo tasto all'interno del quadro compilato.

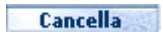

Permette di cancellare i dati già immessi nel modulo a video, perdendoli definitivamente, e quindi di iniziare una nuova compilazione.

## **DATORE DI LAVORO**

# **Dati Anagrafici**

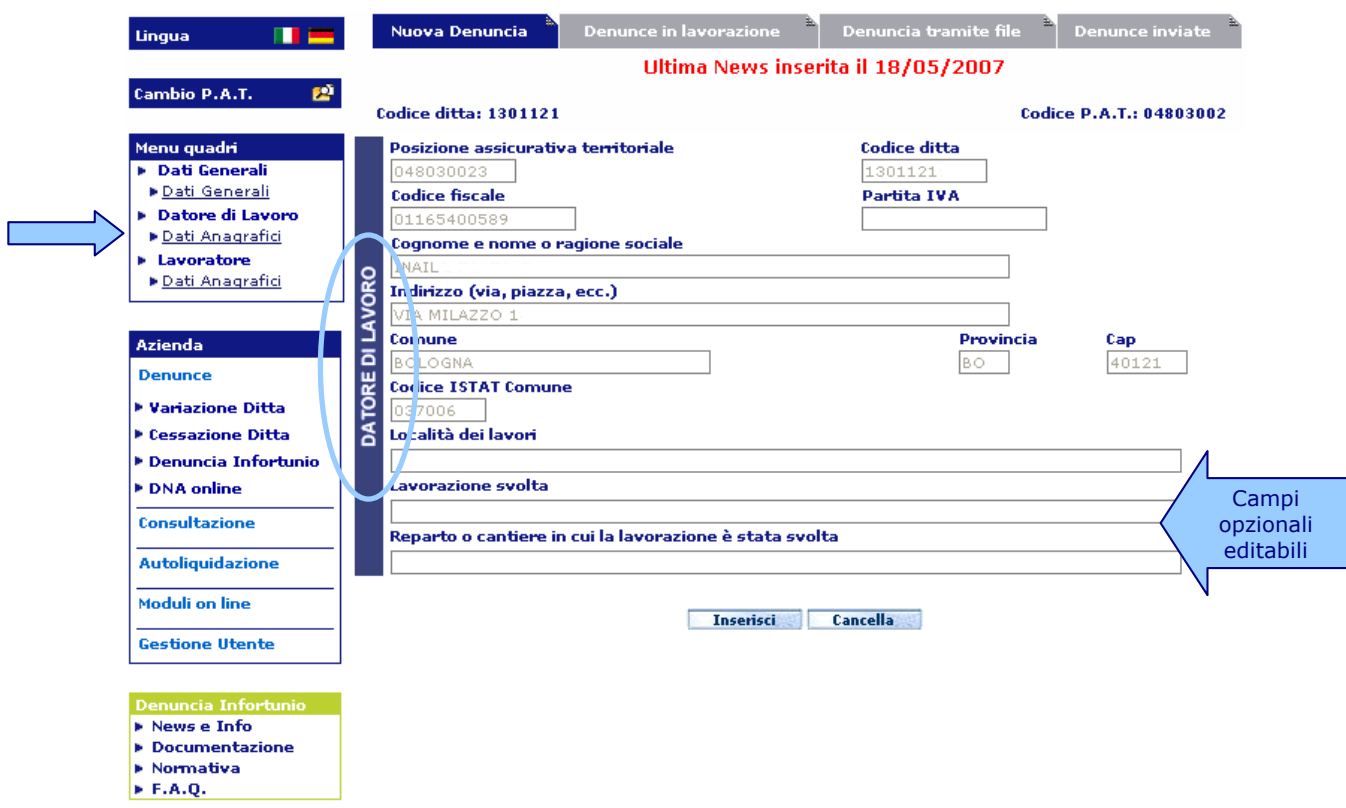

Il modulo contiene già i dati anagrafici del Datore di Lavoro caricati dalle banche dati dell'INAIL in base alle operazioni di login effettuate in Punto Cliente.

Tali dati non sono quindi modificabili; sono invece editabili gli ultimi tre campi, facoltativi, del modulo (in questo caso è necessario cliccare sul tasto '**Inserisci**' per salvare i dati inseriti).

# **LAVORATORE**

#### **Dati Anagrafici**

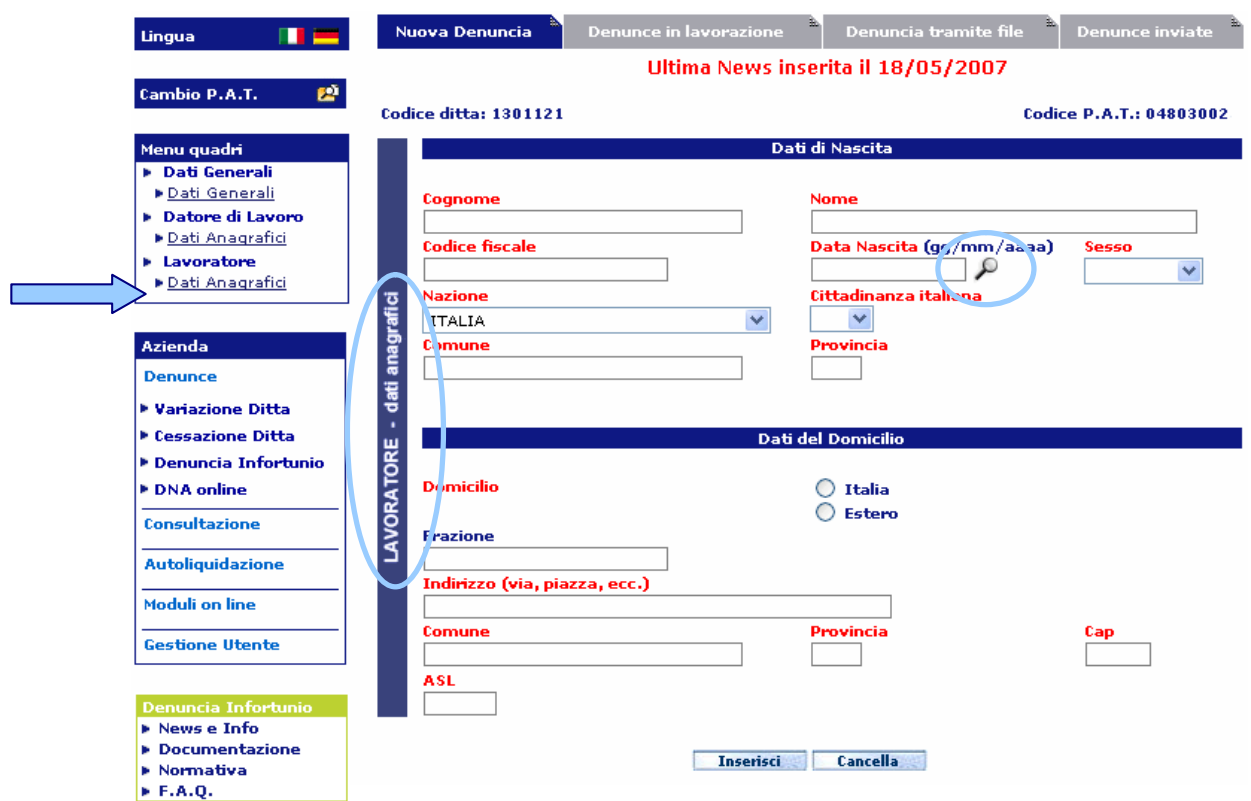

#### **La compilazione dei dati riguardanti il domicilio è molto importante ai fini dell'indirizzamento della denuncia alla competente Sede INAIL. Nel caso il lavoratore sia domiciliato all'estero, la denuncia viene inoltrata alla Sede**

**INAIL che gestisce il rapporto assicurativo (vedi** Sede INAIL competente**).**

L'applicazione effettua un controllo formale sui dati immessi in ciascun campo editabile, ad esempio sulla **data**. Questa, nel caso in cui si voglia digitarla, deve avere il formato specificato (gg/mm/aaaa, ossia giorno/mese/anno) oppure, cliccando sulla lente di ingrandimento, si può selezionare dal calendario fornito.

Fondamentalmente i controlli riguardano i campi che compongono il Codice fiscale (cognome e nome, sesso, data e luogo di nascita).

In questo modulo sono presenti una serie di campi a scelta guidata di due tipi: quelli al fianco dei quali è presente il simbolo della lente, di cui si è parlato a proposito della data, e quelli con menu a discesa (come 'Sesso', 'Nazione', 'Cittadinanza italiana').

Calendar - Microsoft Inter... **4 8 3** Calendario Maqqio/Mai 2007  $\lfloor$ << $\lfloor$ < $\lfloor$ < $\lfloor$   $\rfloor$ Dom Lun Mar Mer Gio Ven Sab  $\begin{array}{|c|c|c|c|c|c|}\hline &1&2&3&4&5 \\ \hline 6&2&8&2&10&11&12 \\ \hline 13&14&15&16&17&18&19 \\ \hline \end{array}$  $\begin{array}{|c|c|c|c|c|c|}\n\hline\n\text{20} & \text{21} & \text{22} & \text{23} & \text{24} & \text{25} & \text{26} \\
\hline\n\text{27} & \text{28} & \text{29} & \text{30} & \text{31} & \text{1} & \text{2} \\
\hline\n\end{array}$ 

Nel caso dei **campi Provincia, Comune, Cap e ASL** la selezione del primo comporta la precompilazione di quello successivo. Per valorizzare tali campi, sia nella sezione 'Dati di Nascita' sia in quella 'Dati del Domicilio' del lavoratore, l'utente deve seguire un percorso di passi in sequenza:

- 1. selezionare la '**Provincia**', scorrendo la lista o premendo sulla tastiera l'iniziale della Provincia per scegliere quella voluta;
- 2. attendere il caricamento del campo '**Comune**', che contiene quindi la lista dei Comuni della Provincia interessata tra i quali effettuare la scelta. In particolare poi, nel caso del '**Comune di nascita**', sono presenti nell'elenco a discesa solo quelli validi alla data di nascita del lavoratore inserita dall'utente, mentre il campo '**Comune del domicilio**' comprenderà solo i Comuni esistenti alla data odierna;
- 3. attendere il caricamento del '**CAP**' corrispondente (nei casi in cui quest'ultimo sia un dato da inserire);
- 4. inserito quest'ultimo, viene caricata la '**ASL**' corrispondente al Comune prima selezionato (quando tale campo è richiesto).

Nella sezione '**Dati del Domicilio**', si possono verificare due diverse modalità se il 'Domicilio' è in Italia o all'Estero:

# **ITALIA**

#### **Domicilio:**

 $\bigcirc$  Italia<br> $\bigcirc$  Estero

Selezionando come Nazione del domicilio 'Italia', l'elenco del campo 'Province' contiene tutte le province italiane.

Selezionata la Provincia interessata (scorrendo la lista o premendo sulla tastiera l'iniziale della Provincia per scegliere quella voluta), si carica automaticamente l'elenco dei 'Comuni' della Provincia scelta. Scelto il Comune, sarà possibile selezionare il Cap relativo

# **ESTERO**

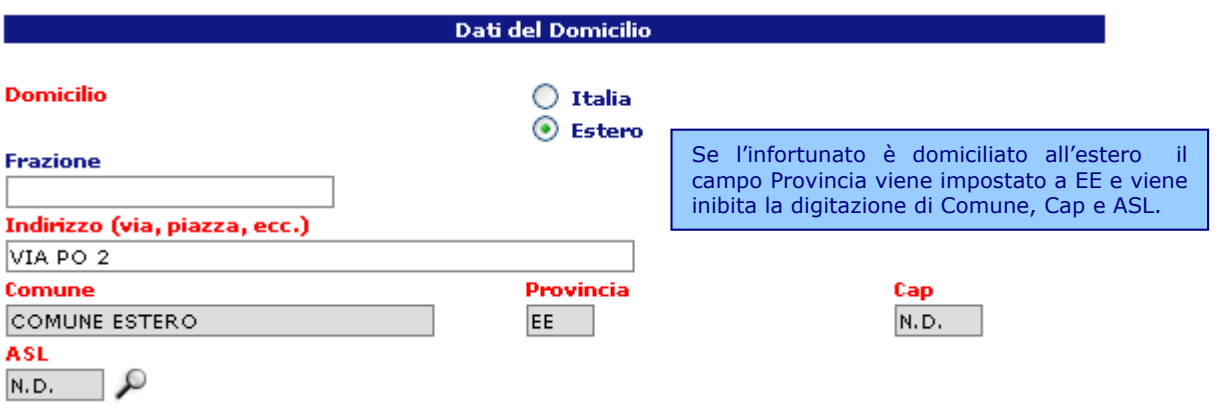

# **LAVORATORE**

# **Dati Personali**

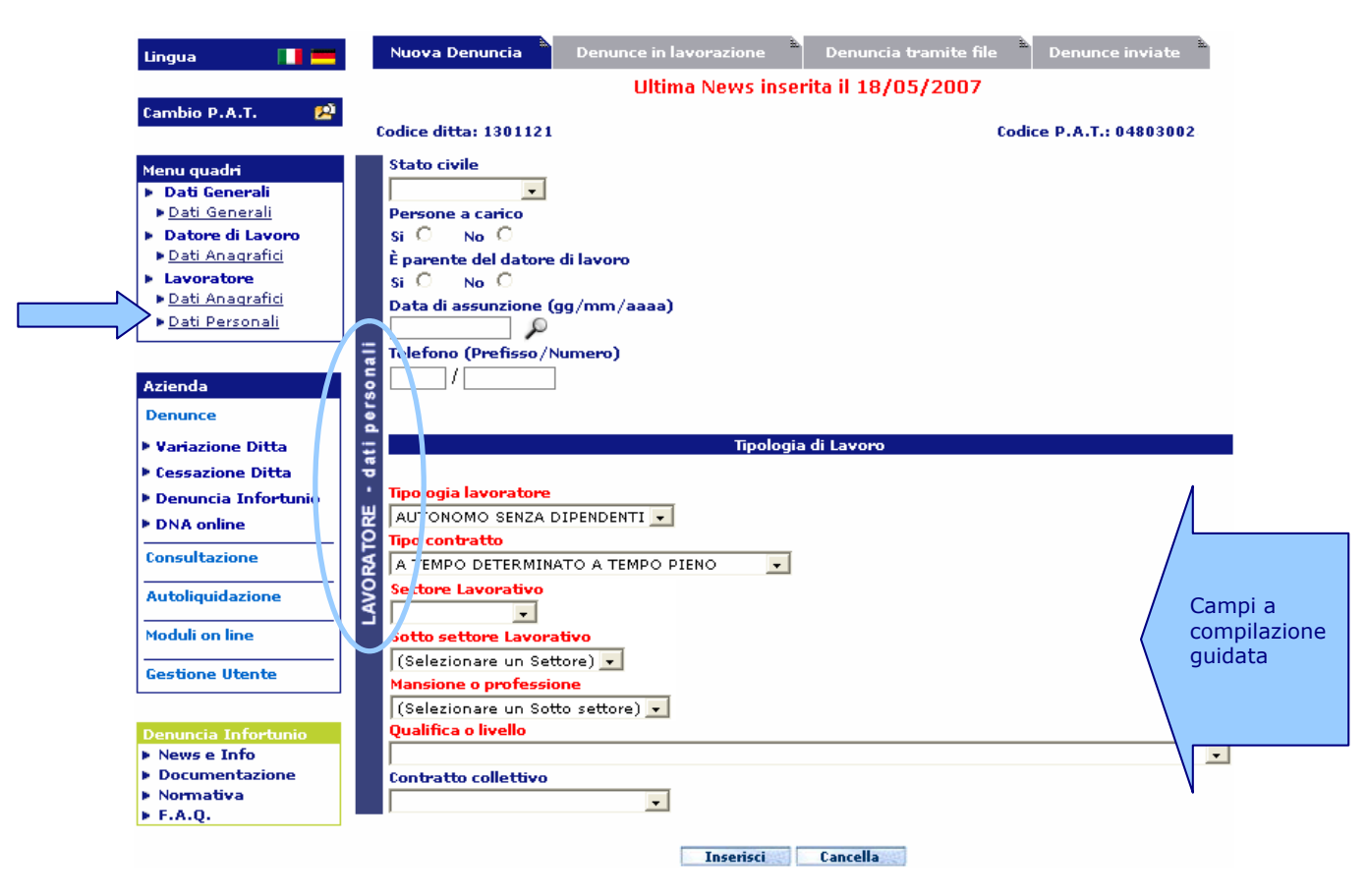

I campi obbligatori sono quelli che riguardano la 'Tipologia di Lavoro' e sono tutti a compilazione guidata.

A seguito della nuova classificazione e codifica dei settori lavorativi e delle professioni vigenti nell'Istituto, sono stati introdotti i due campi '**Settore lavorativo**' e '**Sotto settore lavorativo**'. Anche in questo caso, per tali campi ed il seguente '**Mansione o professione**', la selezione del primo comporta la precompilazione di quello successivo. Nello specifico:

- 1. il '**Settore lavorativo**' riporta l'elencazione dei macrosettori abilitati attualmente ad inviare la denuncia d'infortunio tramite Internet, ossia Artigianato, Industria e Servizi;
- 2. selezionato il precedente, la lista presente in '**Sotto settore lavorativo**' comprende solo i subsettori relativi al settore scelto;
- 3. nell'elenco della '**Mansione o professione**' sono state individuate e riportate le mansioni più ricorrenti e specifiche per ciascun sotto settore lavorativo. Prendendo come riferimento la classificazione delle qualifiche professionali adottata dall'ISTAT, che conta oltre 6.000 voci, ne sono state infatti identificate circa 700 raggruppandole secondo condizioni di rischio ritenute dall'INAIL sufficientemente omogenee.

Per avere maggiori informazioni, soprattutto nel caso dell'invio della denuncia tramite file, si consiglia la lettura di '**Guida e tabelle Mansioni lavorative**', consultabile nella consueta pagina dedicata alla documentazione raggiungibile dal menu dell'help della Denuncia.

#### **Descrizione**

Anche in questo modulo sono presenti i campi Provincia, Comune, CAP e ASL, la cui compilazione è guidata come già spiegato nel modulo 'Dati anagrafici del Lavoratore'. Se l'infortunio è avvenuto all'**estero** i campi Provincia, Comune, Cap e ASL si valorizzano in

modo automatico (Provincia="EE", Comune="Comune estero", CAP e ASL con valore "N.D." come spiegato nel modulo suddetto).

Nella sezione 'Cause e circostanze' i campi, obbligatori e non, sono a digitazione libera.

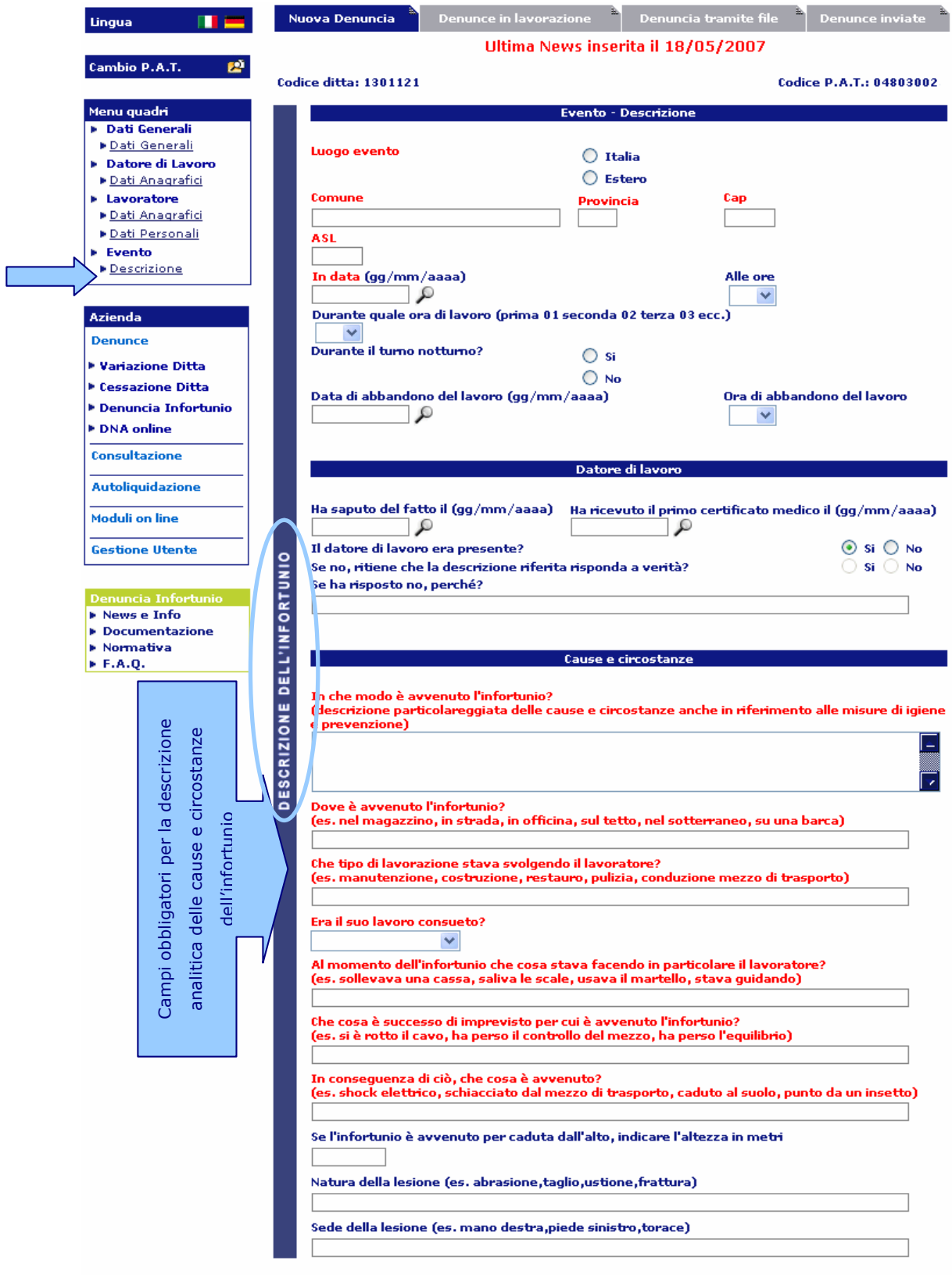

**Experience Cancella** 

Compilato il quadro della '**Descrizione dell'Infortunio**', dopo aver cliccato 'Inserisci', le operazioni obbligatorie sono terminate ed è infatti già disponibile la funzione "**Anteprima Modulo**" mediante la quale effettuare il controllo dei dati inseriti.

L'applicazione, contemporaneamente, propone a video il modulo relativo alla '**Retribuzione**', la cui compilazione è opzionale, ma comunque consigliata e consente di compilare anche gli altri moduli opzionali '**Evento - Testimoni**' ed '**Evento – Veicolo a motore**'.

# **LAVORATORE**

#### **Retribuzione**

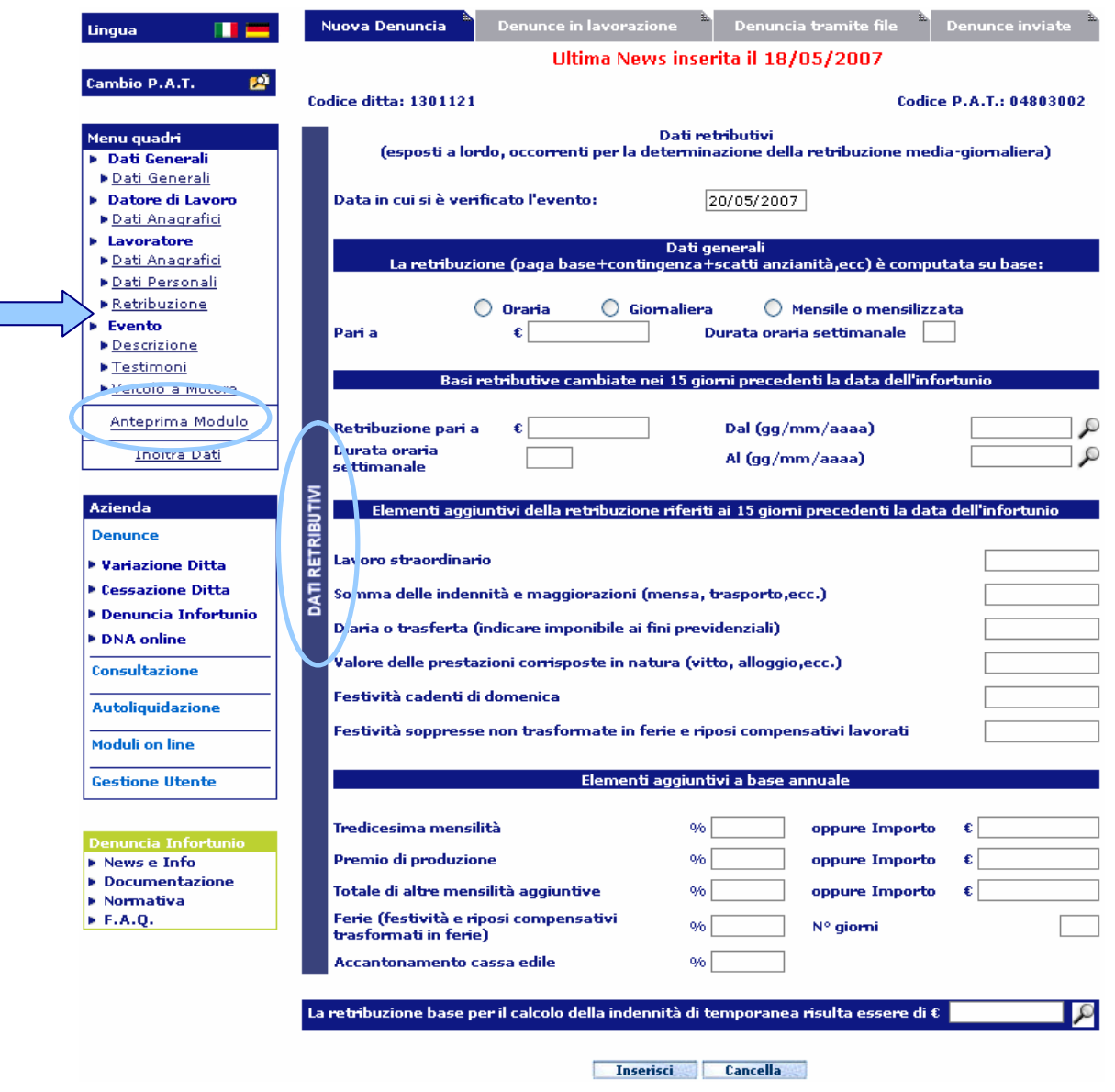

La data dell'evento non è digitabile, ma è quella inserita dall'utente nel quadro 'Evento'.

**ATTENZIONE:** per acquisire i dati eventualmente inseriti, è necessario cliccare sul bottone '**Inserisci**'.

#### **Testimoni**

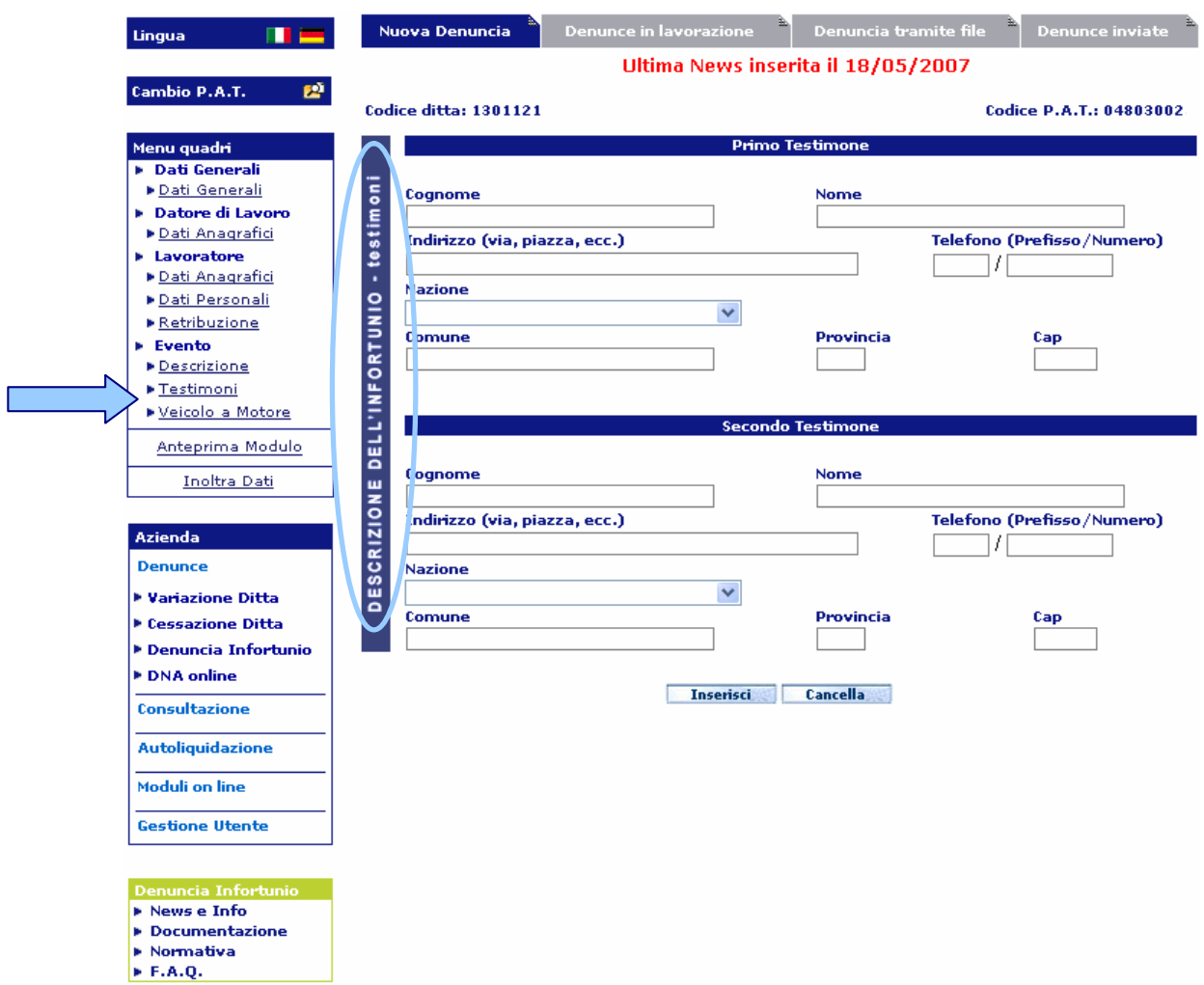

Tale modulo viene compilato quando all'infortunio hanno assistito altre persone delle quali vengono declinate le generalità.

I campi in questo caso sono tutti editabili esclusi i campi Nazione, Comune, Provincia e Cap il cui funzionamento è analogo a quello precedentemente descritto nel modulo 'Lavoratore - Dati anagrafici'. In particolare, l'elenco dei Comuni comprenderà solo quelli esistenti alla data odierna.

**ATTENZIONE:** Inserito un campo del testimone, tutti i restanti campi diventano obbligatori (questa modalità è presente sia nella compilazione online della denuncia, sia nella creazione del file di invio della denuncia offline).

**ATTENZIONE:** per acquisire i dati eventualmente inseriti, è necessario cliccare sul bottone '**Inserisci**'.

### **Veicolo a Motore**

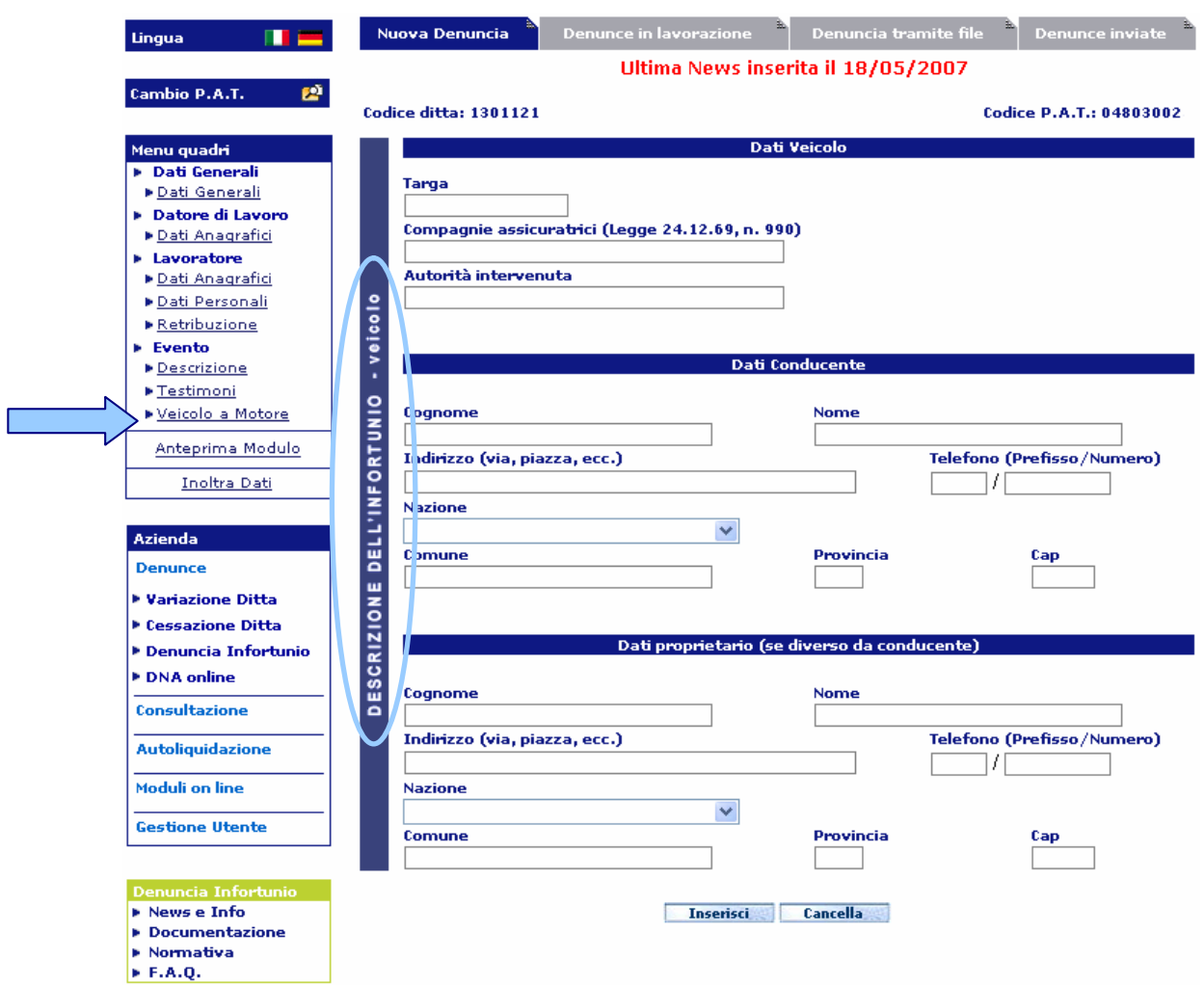

Viene compilato nei casi in cui l'infortunio è stato generato dalla circolazione di veicoli a motore.

I campi in questo caso sono tutti editabili esclusi i campi Nazione, Comune, Provincia e Cap il cui funzionamento è analogo a quello precedentemente descritto nel modulo 'Lavoratore - Dati anagrafici'. In particolare, l'elenco dei Comuni comprenderà solo quelli esistenti alla data odierna.

**ATTENZIONE:** Anche qui, inserito un dato del conducente, o del proprietario, tutti i restanti campi diventano obbligatori (questa modalità è presente sia nella compilazione online della denuncia, sia nella creazione del file di invio della denuncia offline).

**ATTENZIONE:** per acquisire i dati eventualmente inseriti, è necessario cliccare sul bottone '**Inserisci'**.

Quando sono stati compilati tutti i moduli obbligatori (ed eventuali altri opzionali, ma in possesso del datore di lavoro), si può procedere all'invio della denuncia mediante la funzione "**Inoltra Dati**", posta alla fine del 'Menu quadri', che registrerà, previi ulteriori controlli incrociati di congruenza dei dati immessi nei vari moduli, l'intera denuncia in apposite banche dati a disposizione dell'INAIL. È inoltre possibile effettuare, prima dell'invio, un controllo dei dati inseriti utilizzando la funzione "**Anteprima Modulo**" presente anch'essa nel 'Menu quadri'.

### **AUTOCERTIFICAZIONE E INVIO**

Selezionato quindi '**Inoltra Dati'**, si apre la schermata con la parte del modulo di denuncia già precompilata riguardante la '**Autocertificazione**'. Qui è necessario verificare i dati mediante l'opzione '*Conferma*' per poi proseguire nell'invio della denuncia*.*

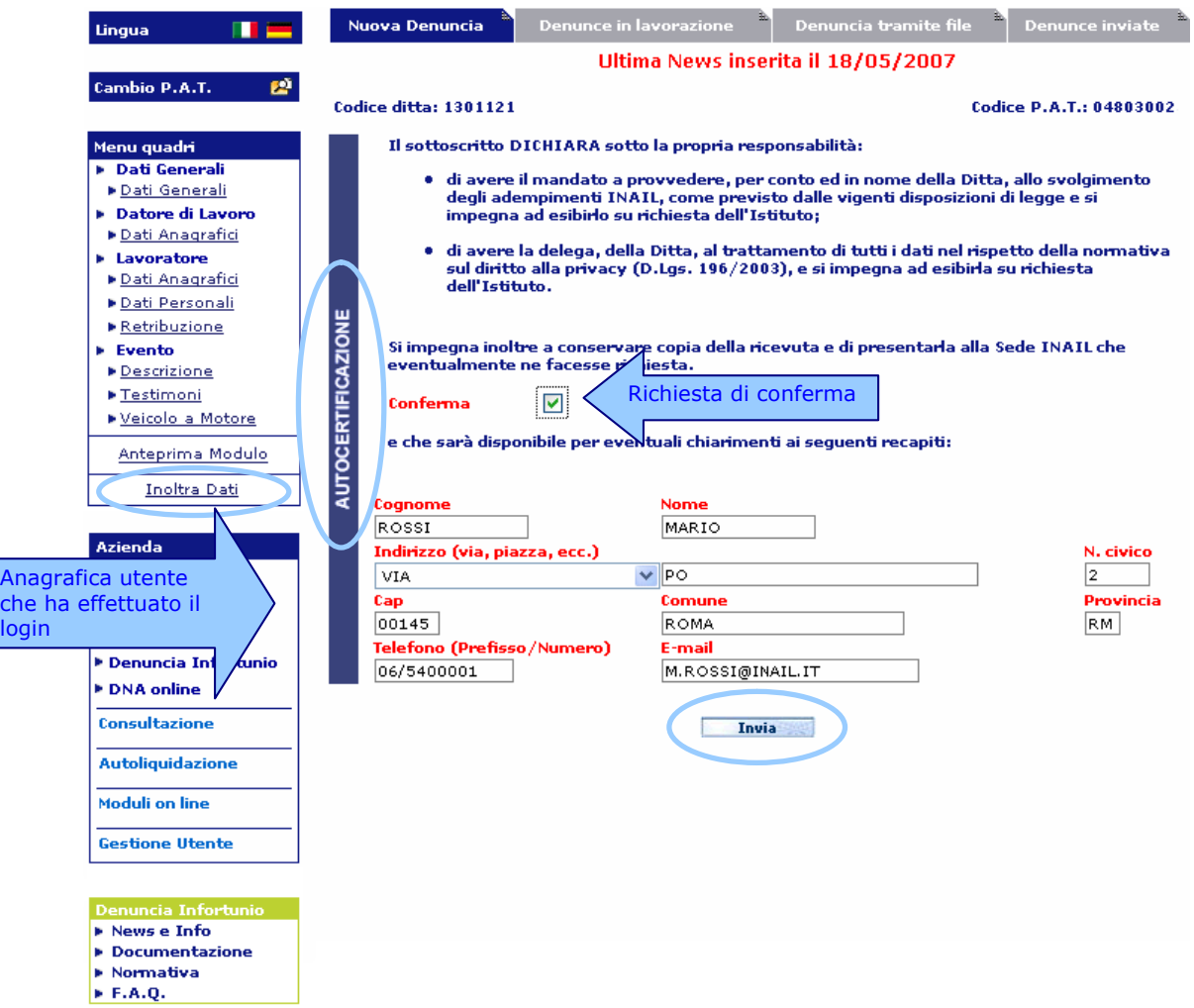

Una volta cliccato sul pulsante '**Invia**' viene confermato l'inoltro della denuncia e, attraverso i due pulsanti '**Modulo**' e '**Modulo PS**', è possibile procedere alla stampa sia della denuncia che del modello da consegnare alla Pubblica Sicurezza (i file dei moduli sono in formato pdf, quindi per aprirli e poi stamparli è necessario il programma 'Adobe Reader' installato sul proprio computer. Nell'applicazione online, come si vede nell'immagine sottostante, si fornisce il link per il download gratuito dal sito della Adobe http://www.adobe.com/it/).

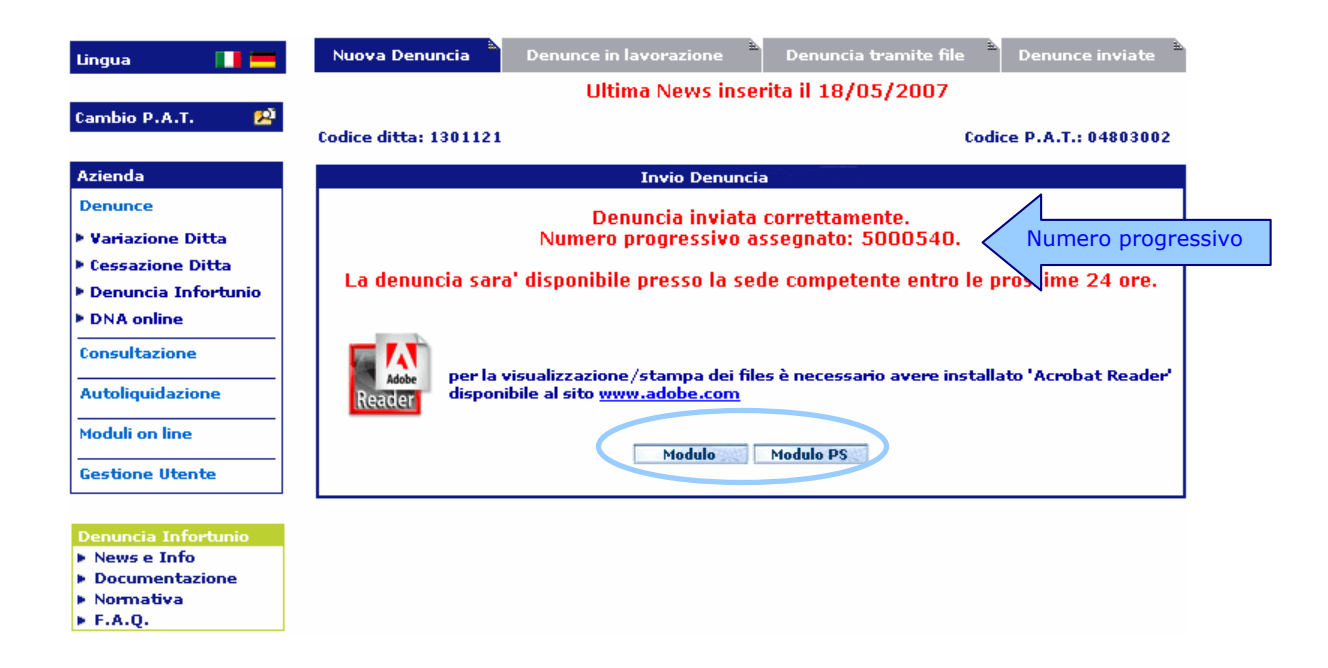

# **ATTENZIONE: si consiglia di stampare la ricevuta, con il numero progressivo assegnato all'invio, da archiviare e produrre al bisogno.**

E' possibile **stampare** una copia del modulo completo della denuncia, inviata online oppure in modalità offline, e del modello per l'Autorità di Pubblica Sicurezza anche tramite la funzione '**Denunce inviate**' (vedi 'Denunce Inviate').

# **DENUNCE INVIATE**

Questa funzione permette la consultazione delle denunce inviate sia online sia offline (tramite file), la successiva visualizzazione dei moduli e la loro stampa. Viene attivata con l'inserimento dei '**Parametri di Ricerca**' e con la successiva selezione del tasto '**Ricerca**' .

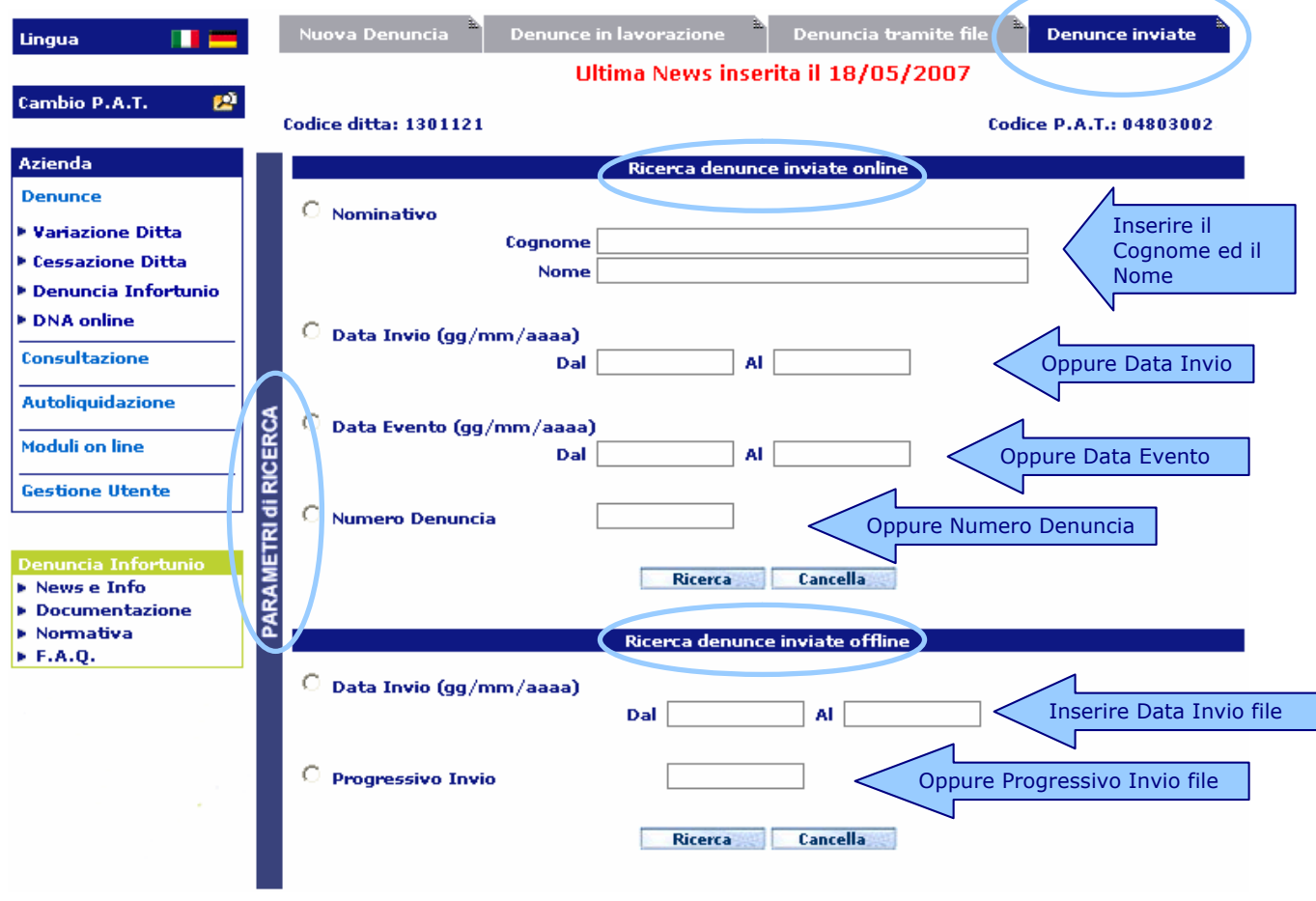

**ATTENZIONE**: è possibile consultare solo le **denunce inviate a decorrere dal 17 Aprile 2007**. Per le denunce inviate prima di tale data, bisogna rivolgersi alla sede INAIL di competenza.

# **RICERCA DENUNCE INVIATE ONLINE**

La ricerca delle denunce inviate online si articola per :

- 1. '**Nominativo**' (Cognome e Nome) oppure
- 2. '**Data Invio**' della denuncia oppure
- 3. '**Data Evento**' (ossia la data dell'infortunio) oppure
- 4. '**Numero Denuncia**' ossia il numero progressivo assegnato alla denuncia inviata.

Inserito il parametro di ricerca e cliccato il pulsante 'Ricerca', appare l'elenco delle denunce inviate online con i seguenti **dati**:

- 1. **N. denuncia** (il numero progressivo assegnato alla denuncia inviata);
- 2. **Cognome** del Lavoratore;
- 3. **Nome** del Lavoratore;
- 4. **Data Evento** (ossia dell'infortunio);
- 5. **Data Invio** della denuncia;
- 6. **Modulo** per il Datore di Lavoro;
- 7. **Modulo P.S.** da consegnare alla Pubblica Sicurezza.

![](_page_27_Picture_186.jpeg)

Nelle ultime due colonne è possibile scegliere, cliccando sulla relativa icona del pdf, se visualizzare il modulo compilato della denuncia per il Datore di Lavoro ('**Modulo**') o la copia per l'autorità di Pubblica Sicurezza ('**Modulo P.S.**'). Verrà quindi presentato, in una nuova finestra, il dettaglio dei dati inseriti dall'utente e sarà possibile effettuarne la stampa.

### **RICERCA DENUNCE INVIATE OFFLINE**

La ricerca delle denunce inviate offline, vedi immagine, si articola invece per:

- 1. '**Data Invio**' del file oppure
- 2. '**Progressivo Invio**' del file denuncia

Inserito il parametro di ricerca e cliccato il pulsante 'Ricerca', appare l'elenco del o dei files delle denunce inviate offline con i seguenti **dati**:

- 1. Icona colorata che segnala l'esito dell'invio (come indicato nella legenda sottostante);
- 2. **N. Invio** (il numero progressivo assegnato all'invio del file);
- 3. **Nome del File**;
- 4. **Data Invio** file;
- 5. **Ora Invio** file;
- 6. **Tipo file** (TXT o XML).

![](_page_28_Picture_172.jpeg)

Cliccando sull'icona colorata (solo se verde o gialla), appare l'elenco delle denunce contenute nel file con i seguenti **dati**:

- 1. **Pos.** (si riferisce al numero record all'interno del file);
- 2. **N. denuncia** (il numero progressivo assegnato alla denuncia inviata);
- 3. **Cognome** del Lavoratore;
- 4. **Nome** del Lavoratore;
- 5. **Data Evento** (ossia dell'infortunio);
- 6. **Modulo** per il Datore di Lavoro;
- 7. **Modulo P.S.** da consegnare alla Pubblica Sicurezza.

![](_page_28_Picture_173.jpeg)

# **STAMPA DELLA DENUNCIA**

La stampa si attiva cliccando sull'icona della stampante, come in figura oppure classicamente dalla barra di Explorer, o programma simile, selezionando la funzione 'File' e, nel menù proposto, l'opzione 'Stampa'.

![](_page_29_Picture_55.jpeg)

Nella denuncia stampata sono presenti, oltre ai dati digitati, la data e l'ora in cui è stata inoltrata la denuncia, la Sede INAIL competente con il nome del relativo Direttore, la sezione dell''Autocertificazione' confermata online prima dell'invio.

Nel modulo da inviare all'Autorità di Pubblica Sicurezza vengono omessi alcuni dei dati digitati (per esempio i dati salariali), mentre sono inserite altre informazioni pertinenti la Pubblica Sicurezza e la 'Ricevuta di avvenuta presentazione della denuncia' da parte dell'utente.

![](_page_29_Picture_56.jpeg)

# **DENUNCIA TRAMITE FILE**

Oltre alla compilazione online, è possibile inviare un file contenente i dati relativi ad una o più denunce. Tale file può essere di due tipi: in formato TXT oppure XML.

**Il file da inviare, di qualunque formato, non può contenere più di dieci record** per evitare un eccessivo carico di memoria oppure un time-out.

Una volta inviato il file, si attiverà la transazione che permetterà, previi controlli sulla correttezza formale dei dati contenuti nel file stesso, il salvataggio della/delle denunce inviate negli archivi centrali INAIL.

![](_page_30_Picture_151.jpeg)

# **INFO FILE TXT**

Il box così intitolato propone tre funzioni:

- **Tracciato**
- **Software offline** Versione X.X del gg/mm/aaaa
- **File 'nomeazienda\_codiceazienda.DAT'**: file DAT relativo all'Azienda attiva, ossia quella selezionata in Punto Cliente per accedere alla Denuncia d'Infortunio Online, contenente i dati del Datore di Lavoro (PAT, Ragione Sociale, indirizzo, ecc.) necessario all'utilizzo del software offline di cui sopra

Il nome del file, creato automaticamente dal software offline da noi fornito oppure generato autonomamente dall'utente, deve essere nel formato

#### **numeroPAT\_GGMMAAAA\_HHMMSS.TXT**, dove:

- numeroPAT è il numero della Posizione Assicurativa Territoriale ed è composto da nove numeri (es. 065247893)
- GGMMAAAA indicano giorno, mese, anno di invio
- HHMMSS l'ora, i minuti ed i secondi dell'invio.

# **Tracciato**

Accedendo a questa funzione si apre una nuova finestra contenente tutta la documentazione e dalla quale si ha la possibilità di aprire singolarmente, o salvare nel proprio pc, la scheda del tracciato record e le relative tabelle di decodifica dei dati necessari per l'invio della denuncia. È anche possibile scaricare un solo file zippato con tracciato record, tabelle e news informative.

![](_page_31_Picture_218.jpeg)

Si tratta in tutto di otto file in formato word:

- 1. **Tracciato record** del file con caratteristiche e descrizioni dei dati da inviare
- 2. **Contratto collettivo** (codici e descrizioni)
- 3. **Guida e tabelle Mansioni lavorative** (con **Settori e Sotto-Settori lavorativi**)
- 4. **ISTAT** (codici e Comuni) **- ASL** (codici)
- 5. **Nazioni** (sigle e descrizioni)
- 6. **Qualifica assicurativa** (codici e descrizioni)
- 7. **Sedi INAIL** (codici e descrizioni)
- 8. **News Denuncia Infortunio** (informativa sulle novità).

#### **Software Offline**

La funzione fa accedere ad una nuova pagina dalla quale scaricare sul proprio PC il software di una applicazione parallela alla soluzione OnLine che consente la costruzione del file da inviare con i dati della denuncia.

Il software, per risolvere il problema della gestione di molteplici Aziende da parte dei Consulenti Del Lavoro, prevede il **download**:

- del **software offline** vero e proprio da effettuare solo una volta
- del **file DAT** relativo all'Azienda attiva, ossia quella selezionata in Punto Cliente per accedere alla Denuncia d'Infortunio Online, contenente i dati del Datore di Lavoro (PAT, Ragione Sociale, indirizzo, ecc.).

Questa modalità consente di avere un unico software offline sul proprio PC supportato inoltre da un database che l'utente andrà di volta in volta ad incrementare con lo scaricamento dei vari file DAT (uno per ogni Azienda) contenenti le informazioni relative alla ditta prescelta.

Selezionato, nella nuova pagina aperta, il link del Software offline, apparirà la classica finestra per il download dell'applicazione che chiederà se aprire il file, salvarlo o annullare l'intera operazione:

![](_page_31_Picture_219.jpeg)

**ATTENZIONE:** Se sul proprio PC è già presente una versione di 'Denuncia Industria', non si può procedere ad una nuova installazione se prima non si è provveduto a disinstallare la versione precedente ed a cancellare anche la cartella contenente l'applicazione.

Con l'opzione '**APRI'** il software viene scaricato direttamente sul PC dell'utente e, poiché contiene un self-extractor, sarà anche installato automaticamente. Con l'opzione **'SALVA'**, dopo aver scaricato il file "**SetupDenunciaIndustria\_VerX.X.exe**" sul proprio PC, se ne esegue l'installazione mediante il suo lancio (doppio click oppure tasto destro del mouse – Apri).

#### **File 'nomeazienda\_codiceazienda.dat'**

Selezionato nel box "Info File TXT" il 'File nomeazienda codiceazienda.dat', apparirà la classica finestra che chiederà se aprire il file, salvarlo o annullare l'intera operazione:

![](_page_32_Picture_4.jpeg)

In questo caso occorrerà **salvare il file DAT** preferibilmente all'interno della cartella in cui si trova già l'applicazione offline, ossia C:\Programmi\Denuncia Industria Ver. X.X. (Si consiglia di creare dentro quest'ultima una nuova cartella – es: 'Cartella Aziende' – nella quale si troveranno più agevolmente tutti i file DAT necessari).

Al termine di tutte le operazioni elencate sarà possibile accedere all'applicazione dal menù '**Programmi**' del proprio PC (Start – Programmi - Denuncia Industria Ver. X.X).

#### **ATTENZIONE: Per l'applicazione OFFLINE impostare la risoluzione video a 1024 x 768 pixel (vedi note tecniche).**

#### **INFO FILE XML**

Selezionato '**XML Schema**', si apre una nuova finestra con il tracciato record necessario per la compilazione del file di denuncia in formato .xml.

L'introduzione di questo nuovo formato è stata una conseguenza dell'evoluzione tecnologica non solo perché ormai rappresenta lo standard per lo scambio dei dati, ma inoltre fornisce maggiore sicurezza sul tipo di dato trasmesso e porterà all'abbandono del formato txt ormai obsoleto.

# **DENUNCIA D'INFORTUNIO OFFLINE**

La figura mostra la situazione che si presenta al primo accesso all'applicazione, la quale, tramite la funzione '**Inserisci Cliente/Pat**', acquisisce le informazioni dal file DAT precedentemente scaricato. L'utente, in particolare il Consulente del Lavoro, avrà così la possibilità di costruirsi il database delle aziende per cui ha delega e di scegliere quella per cui creare il file di denuncia.

![](_page_33_Picture_2.jpeg)

Selezionando 'Inserisci Cliente/Pat', si aprirà la finestra di selezione del file DAT precedentemente scaricato dall'applicazione online e salvato come già specificato nel paragrafo 'Software Offline'.

![](_page_33_Picture_56.jpeg)

# **Problemi apertura file DAT**

Controllare che il file DAT scaricato sul proprio computer non abbia l'estensione '.txt'. Per evitare problemi di apertura del file suddetto al momento di caricare i dati all'interno dell'applicazione offline, è necessario verificare l'impostazione del proprio PC riguardo al riconoscimento dell'estensione '.dat'.

Per effettuare tale controllo bisogna seguire il percorso:

Start (o Avvio) – Impostazioni – Opzioni Cartella – Tipo di File.

Selezionata la linguetta corrispondente appunto ai tipi di file registrati, cliccando il pulsante "Nuovo tipo" si aprirà la nuova finestra 'Aggiungi nuovo tipo di file' dove digitare, in corrispondenza del campo 'Estensione associata', la parola 'dat' (maiuscola o minuscola, ovviamente senza le virgolette), spuntare il campo 'Mostra sempre estensioni" e premere "Ok". Se l'estensione era già presente nell'elenco dei tipi di file registrati apparirà a video un messaggio di avviso, nel qual caso si dovrà annullare l'operazione perché il file .dat sarà riconosciuto.

Inseriti ad esempio i tre file riportati nella figura precedente (ovviamente presenti in seguito al loro download dalla procedura online), bisognerà selezionare una delle tre aziende, ossia il '**Cliente**', per la quale inviare la denuncia:

![](_page_34_Picture_6.jpeg)

Fatto questo, apparirà la '**Ragione Sociale**' dell'azienda e si dovrà selezionare la '**Posizione Assicurativa**':

![](_page_35_Picture_1.jpeg)

![](_page_35_Picture_2.jpeg)

Selezionata la PAT, si potrà quindi accedere alla usuale compilazione dei moduli cliccando su '**Entra**':

![](_page_36_Picture_13.jpeg)

Si devono compilare una serie di moduli interattivi che daranno origine alla formazione di un file in formato txt (il **nome del file** è nel formato numeroPAT\_GGMMAAAA\_HHMMSS.txt ossia posizioneassicurativa\_giornomeseanno\_oraminutisecondi) che andrà successivamente inviato con la procedura indicata in 'Invio del file txt o xml'.

I moduli obbligatori sono qui evidenziati in rosso e non è importante l'ordine con cui sono compilati.

#### **Si precisa comunque che sarebbe senz'altro utile compilare immediatamente anche i moduli ed i campi indicati come non obbligatori, qualora i dati da inserire fossero già in possesso dell'utente.**

Lo stato di compilazione dei moduli è evidenziato da un segno di spunta.

![](_page_37_Picture_54.jpeg)

# **COMPILAZIONE DEI MODULI**

### **Dati generali**

![](_page_38_Picture_68.jpeg)

Nei moduli i dati obbligatori sono quelli evidenziati in rosso. La **Sede INAIL** che gestisce il Rapporto Assicurativo del Datore di Lavoro è preimpostata in base alla PAT selezionata all'accesso.

Nella parte inferiore di ciascun modulo sono posti tre tasti le cui funzioni sono:

![](_page_38_Figure_5.jpeg)

**Contract** 

**Dati Anagrafici**

![](_page_39_Picture_41.jpeg)

Come per l'applicazione online, il modulo contiene già i dati anagrafici del Datore di Lavoro caricati dalle banche dati dell'INAIL in base alle operazioni di login effettuate in Punto Cliente e finalizzate alla connessione all'applicazione. Tali dati non sono quindi modificabili; sono invece editabili gli ultimi tre campi del modulo.

**Dati Anagrafici**

![](_page_40_Picture_93.jpeg)

#### **Dati di nascita**

Durante la digitazione del '**Comune**', ne viene proposto l'inserimento ed effettuato quest'ultimo, appare già la '**Provincia**'. Anche qui, come nel corrispondente modulo online, sono selezionabili solo i Comuni validi alla data di nascita del lavoratore inserita.

Particolare attenzione va prestata nella compilazione del '**Comune**'. In caso di dubbi circa l'esatta denominazione del Comune, sarebbe opportuno consultare la tabella ISTAT da noi fornita (vedi 'Documentazione').

Viene inoltre verificato il '**Codice Fiscale**' mediante il controllo dei campi che lo compongono.

#### **Domicilio**

Se l'infortunato è domiciliato in **Italia**, una volta compilato il campo 'Provincia' vengono precompilati i campi 'Comune', 'CAP' e 'ASL'. I Comuni selezionabili, in questo caso, sono quelli validi alla data odierna.

Se è domiciliato all'**estero** viene inibita la digitazione di 'Provincia', 'Comune', 'Cap' e 'ASL'.

**Dati Personali**

![](_page_41_Picture_126.jpeg)

I campi obbligatori sono a compilazione guidata, scegliendo dal menù a tendina.

A seguito della nuova classificazione e codifica dei settori lavorativi e delle professioni vigenti nell'Istituto, sono stati introdotti i due campi '**Settore lavorativo**' e '**Sotto settore lavorativo**'. Anche in questo caso, per tali campi ed il seguente '**Mansione o professione**', la selezione del primo comporta la precompilazione di quello successivo. Nello specifico:

- il '**Settore lavorativo**' riporta l'elencazione dei macrosettori abilitati attualmente ad inviare la denuncia d'infortunio tramite Internet, ossia Artigianato, Industria e Servizi;
- selezionato il precedente, la lista presente in '**Sotto settore lavorativo**' comprende solo i subsettori relativi al settore scelto;
- nell'elenco della '**Mansione o professione**' sono state individuate e riportate le mansioni più ricorrenti e specifiche per ciascun sotto settore lavorativo. Prendendo come riferimento la classificazione delle qualifiche professionali adottata dall'ISTAT, che conta oltre 6.000 voci, ne sono state infatti identificate circa 700 raggruppandole secondo condizioni di rischio ritenute dall'INAIL sufficientemente omogenee.

Per avere maggiori informazioni, soprattutto nel caso dell'invio della denuncia tramite file, si consiglia la lettura di '**Guida e tabelle Mansioni lavorative**', consultabile nella consueta pagina dedicata alla documentazione raggiungibile dal menu dell'help della Denuncia.

# **Retribuzione**

![](_page_42_Picture_67.jpeg)

Il tasto '**Acquisisci**', premuto una prima volta, effettua il calcolo della retribuzione imponibile, valida ai fini della liquidazione dell'indennità di temporanea (vedi immagine sottostante).

![](_page_42_Picture_68.jpeg)

Apparso il messaggio, cliccare 'OK' e, per l'acquisizione finale dei dati del modulo, premere una seconda volta il tasto '**Acquisisci**'.

**Descrizione**

![](_page_43_Picture_77.jpeg)

Se si è scelta l'**Italia** come '**Luogo evento**', i campi '**Provincia**', '**Comune**', '**CAP**' e '**ASL**' sono a precompilazione guidata ed i Comuni selezionabili sono quelli validi alla data odierna.

Se l'infortunio è invece avvenuto all'**estero**, viene inibita la digitazione dei campi 'Provincia', 'Comune', 'Cap' e 'ASL'.

## **Testimoni**

![](_page_44_Picture_70.jpeg)

Tale modulo viene compilato quando all'infortunio hanno assistito altre persone delle quali vengono declinate le generalità.

Se si è scelta l'**Italia** nell'indirizzo dei testimoni, i campi '**Provincia**', '**Comune**' e '**C.A.P.**' sono a precompilazione guidata ed i Comuni selezionabili sono quelli validi alla data odierna.

Se l'infortunio è invece avvenuto all'**estero**, viene inibita la digitazione dei campi 'Provincia', 'Comune', 'Cap' e 'ASL'.

**ATTENZIONE: Inserito un campo del testimone, tutti i restanti campi diventano obbligatori** (questa modalità è presente sia nella compilazione online della denuncia, sia nella creazione del file di invio della denuncia offline).

## **Veicolo a motore**

![](_page_45_Picture_71.jpeg)

Viene compilato nel caso l'infortunio sia avvenuto a bordo di autovetture e riporta i dati riguardanti il veicolo coinvolto (dati veicolo, dati conducente, dati proprietario).

Se si è scelta l'**Italia** nell'indirizzo del conducente o del proprietario, i campi '**Provincia**', '**Comune**' e '**C.A.P.**' sono a precompilazione guidata ed i Comuni selezionabili sono quelli validi alla data odierna.

Se l'infortunio è invece avvenuto all'**estero**, viene inibita la digitazione dei campi 'Provincia', 'Comune', 'Cap' e 'ASL'.

**ATTENZIONE: Inserito un campo del conducente, o del proprietario, tutti i restanti campi diventano obbligatori** (questa modalità è presente sia nella compilazione online della denuncia, sia nella creazione del file di invio della denuncia offline).

### **CREAZIONE DEL FILE**

Quando sono stati compilati tutti i moduli obbligatori si procede alla **creazione del file** tramite il pulsante:

![](_page_46_Picture_2.jpeg)

Se si vuole procedere all'inserimento di un'ulteriore denuncia, basta rispondere '**Sì'** al messaggio:

![](_page_46_Picture_4.jpeg)

Se la risposta precedente è stata 'Sì', basta iniziare nuovamente la compilazione dei moduli come già descritto nell'attuale capitolo. Altrimenti apparirà il seguente messaggio nel quale vengono specificati gli inserimenti effettuati.

![](_page_46_Picture_94.jpeg)

Verrà quindi visualizzato il messaggio con il percorso, ossia le cartelle create dal software all'interno del proprio PC, da seguire per ritrovare il file appena formato e da inviare.

![](_page_46_Picture_95.jpeg)

Per l'invio del file bisogna tornare alla '**Denuncia Industria Online**' ed inserire, nell'apposita casella, il percorso del file da inviare o più semplicemente trovarlo con l'ausilio del tasto '**Sfoglia**' (vedi 'Invio del file txt o xml').

# **INVIO DEL FILE TXT o XML**

![](_page_47_Picture_123.jpeg)

Creato il file da inviare, in formato txt o xml, in 'Denunce tramite file' bisogna inserire nell'apposita casella denominata 'Nome File' il percorso del file da inviare o più semplicemente trovarlo con l'ausilio del tasto '**Sfoglia**'.

# **AUTOCERTIFICAZIONE E INVIO FILE**

Anche qui è presente la parte del modulo di denuncia già precompilata riguardante la '**Autocertificazione**' ed è necessario verificare i dati mediante l'opzione '**Conferma**' per poi proseguire nell'invio della denuncia*.*

È inoltre importante verificare i dati anagrafici dell'utente, ossia quello che ha eseguito il login in Punto Cliente, soprattutto l'indirizzo e-mail perché a questo arriverà il messaggio con l'esito dell'invio. Porre comunque attenzione nel modificare tali dati perché verranno salvati nel proprio profilo utente registrato in Punto Cliente.

Effettuato l'invio selezionando il pulsante '**Inserisci**', l'applicazione esegue i controlli formali e di validità sui dati inseriti dall'utente nel file. Appare quindi la ricevuta che, se l'esito è positivo, fornisce il **numero progressivo di invio** da utilizzare poi come parametro di ricerca in 'Denunce inviate offline' , come si vede in figura.

![](_page_48_Picture_119.jpeg)

Se l'esito dell'invio dovesse invece essere negativo, come nell'esempio sotto riportato, appare l'**elenco degli errori** dove la colonna:

- 1. '**Tipo**' indica il tipo di errore (rosso = errore bloccante, giallo = warning)
- 2. '**Riga**' indica, solo per il file in formato txt, il numero del record in cui si è verificato l'errore
- 3. '**Col**' indica, solo per il file in formato xml, la posizione dell'errore al suo interno
- 4. '**Messaggio**' ovviamente è la descrizione dell'errore

![](_page_48_Picture_120.jpeg)

All'utente al quale non viene immediatamente visualizzato questo messaggio di esito negativo dell'invio, verrà inoltrata una **e-mail** alla casella di posta indicata nella sezione dell''Autocertificazione' avente come **mittente** '**ServiziOnLine**' ed **oggetto** '**Denuncia Infortunio OFF LINE**':

![](_page_48_Picture_121.jpeg)

Nel **testo della e-mail** viene indicato quanto riportato in figura, nel caso in cui il file abbia superato tutti i dovuti controlli, altrimenti saranno riportati i messaggi di errore relativi alle denunce contenute nel file.

![](_page_49_Picture_1.jpeg)

# **DENUNCIA D'INFORTUNIO IN COOPERAZIONE APPLICATIVA**

*" 1 Il contesto di riferimento è costituito dai documenti prodotti* [… dal CNIPA (Centro Nazionale per l'Informatica nella Pubblica Amministrazione)] *e dalle specifiche della Busta di e-Gov, approvate dal Gruppo di lavoro "Servizi per l'interoperabilità, la cooperazione applicativa e l'accesso del SPC" ed aventi una valenza nazionale.*

*Il Sistema Pubblico di Connettività (SPC) ed il Sistema Pubblico di Cooperazione (SPCoop) forniscono una infrastruttura comune per l'interconnessione, fino al livello applicativo, delle amministrazioni pubbliche, centrali e locali. La loro realizzazione costituisce il presupposto essenziale per integrare, velocizzare ed armonizzare i processi di comunicazione tra i back-office delle amministrazioni, attività propedeutiche per una efficiente erogazione di servizi on-line a cittadini ed imprese.*

*Una delle componenti di tale disegno infrastrutturale è rappresentata dalle Porte di Dominio. Le Porte dovranno interagire con i Servizi Applicativi esposti dalle singole Amministrazioni e colloquiare tra loro secondo gli standard definiti nell'ambito dell'SPCoop in maniera paritetica. Per attuare tale disegno occorre che tutti gli attori (amministrazioni centrali e locali, enti ed aziende):*

- *condividano le specifiche, gli standard e le modalità di realizzazione e gestione dei complessi elementi infrastrutturali comuni che disaccoppiano i sistemi (eventualmente legacy) delle amministrazioni ed implementano i servizi che abilitano la cooperazione applicativa tra sistemi;*
- *si impegnino ad esporre ed utilizzare (in qualità di fruitori) servizi erogati da terzi secondo modalità standard predefinite e consolidate tecnologie di mercato."*

Tutte le informazioni e le specifiche funzionali, ovvero i Requisiti Utente della Porta di Dominio, componente di cooperazione applicativa necessario per integrare un Dominio nella infrastruttura del SPCoop, per porre in essere la modalità di invio in cooperazione applicativa, sono disponibili nella pagina di documentazione della denuncia d'infortunio. Nel file zip fornito sono consultabili: il documento INAIL relativo alla Porta di Dominio, due file pdf del CNIPA, allegati per facilitare la comprensione dei concetti tecnici ed informatici inerenti tale modalità di invio (il set completo di documenti fornito dal CNIPA è prelevabile da questo link), due files xsd di cui uno per l'inoltro dei dati della denuncia e l'altro per il conseguente esito dell'invio.

# **INFORMAZIONI E DOCUMENTAZIONE DENUNCIA D'INFORTUNIO ONLINE**

La pagina contenente le informazioni e la documentazione della denuncia d'infortunio online è accessibile da più funzioni presenti nell'applicazione:

Menù dell'help della denuncia d'infortunio alla voce '**Documentazione**'.

<sup>&</sup>lt;sup>1</sup> dal documento: CNIPA, "Sistema pubblico di cooperazione: PORTA DI DOMINIO, Versione 1.0", 14 ottobre 2005

- **Box 'Info file TXT'** selezionando 'Tracciato' oppure 'Software offline'.
- Box '**Info file XML**' selezionando 'XML Schema'.

In questi casi si apre la seguente pagina, nella quale selezionare 'Denuncia di Infortunio':

![](_page_50_Picture_71.jpeg)

Si accede quindi alla pagina della documentazione:

![](_page_50_Picture_72.jpeg)

Questa è raggiungibile anche dal sito istituzionale dell'INAIL www.inail.it selezionando in "**Accesso rapido**" (posto sulla barra menù in alto), la funzione '**Denuncia di infortunio**'.

### **SEDE INAIL COMPETENTE PER LA TRATTAZIONE DEGLI INFORTUNI**

**La denuncia viene inoltrata alla Sede INAIL sul cui territorio è domiciliato l'assicurato.**

**Solo se l'infortunato è domiciliato all'estero la denuncia viene inoltrata alla Sede INAIL che gestisce il rapporto assicurativo con il datore di lavoro.**

La **'Denuncia di Infortunio via Internet'** provvede in automatico alla trasmissione della pratica alla Sede INAIL competente in base ai criteri su esposti ed ai dati inseriti nei moduli interattivi. Tale Sede viene visualizzata nella ricevuta ottenuta a seguito dell'invio telematico, nella lista delle denunce inviate (vedi '**Denunce Inviate**') e nella parte superiore del modulo stampabile relativa appunto alla Sede destinataria della denuncia.

#### **NOTE TECNICHE**

Per la navigazione nel sito della Denuncia Online, ed anche per l'applicazione Offline, la **risoluzione video** ottimale è 1024x768 pixel.

Per fare ciò bisogna accedere alla funzione 'Opzioni Internet' del **browser Internet Explorer** ed agire a livello delle impostazioni della privacy (Strumenti – Opzioni Internet – Privacy – livello Medio).

Per il **browser Internet Explorer** è raccomandata la versione più recente (consigliata la versione 6.0).